# **CPG2500**

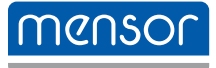

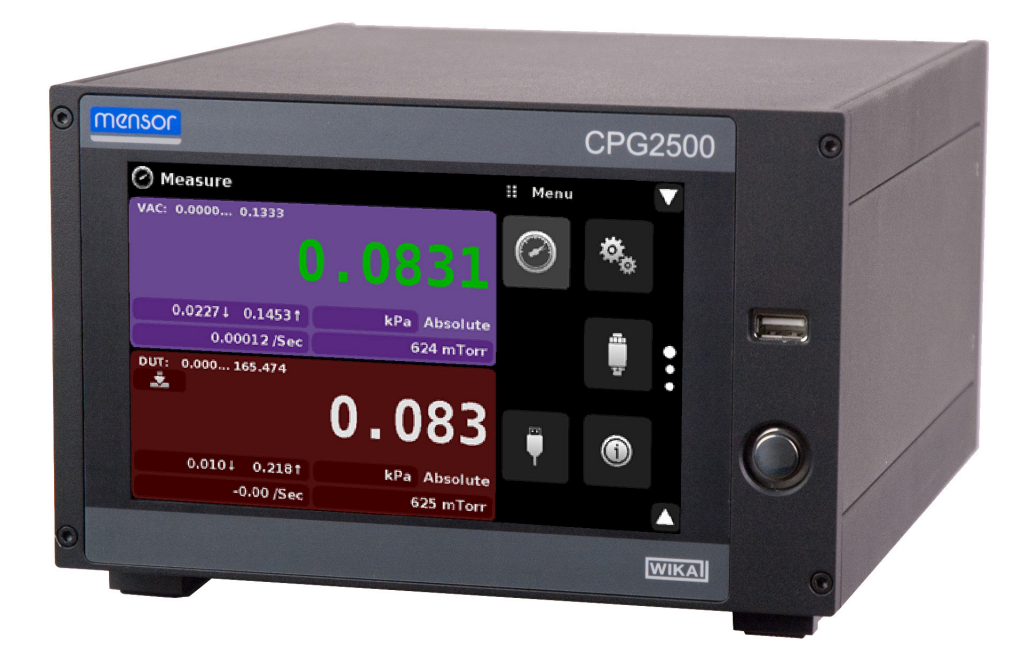

Vacuum Calibrator CPG2500 PN 0018906001• 10/2019

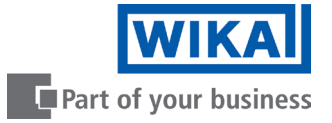

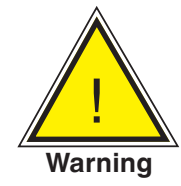

**This Warning symbol indicates that danger of injury for persons and the environment and/or considerable damage (mortal danger, danger of injury) will occur if the respective safety precautions are not taken.**

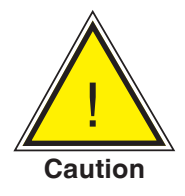

**This Caution symbol indicates danger for the system and material if the respective safety precautions are not taken.**

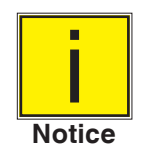

**This Notice symbol does not indicate safety notices but information for a better understanding of the facts.**

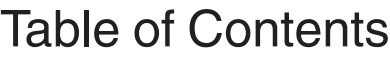

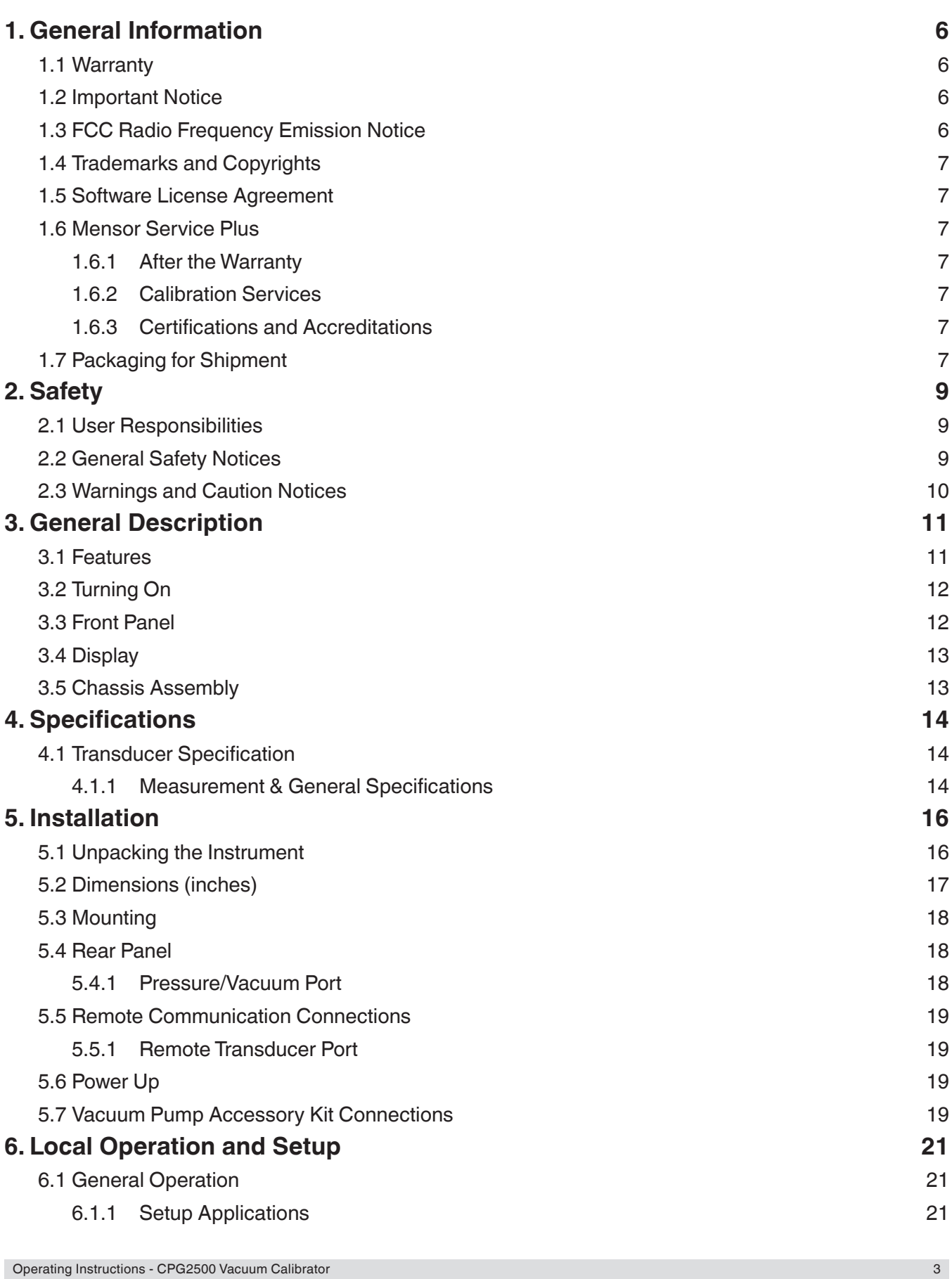

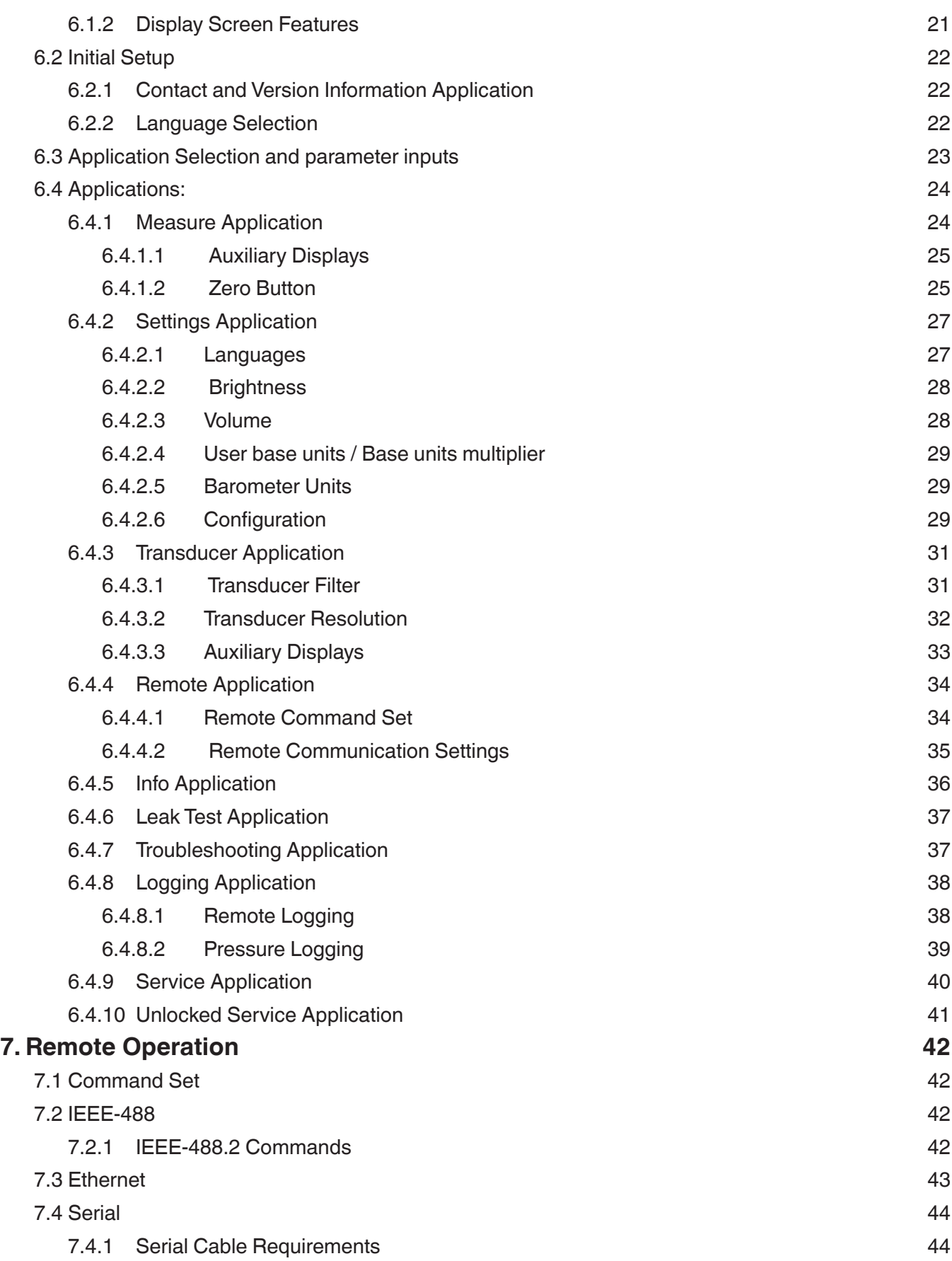

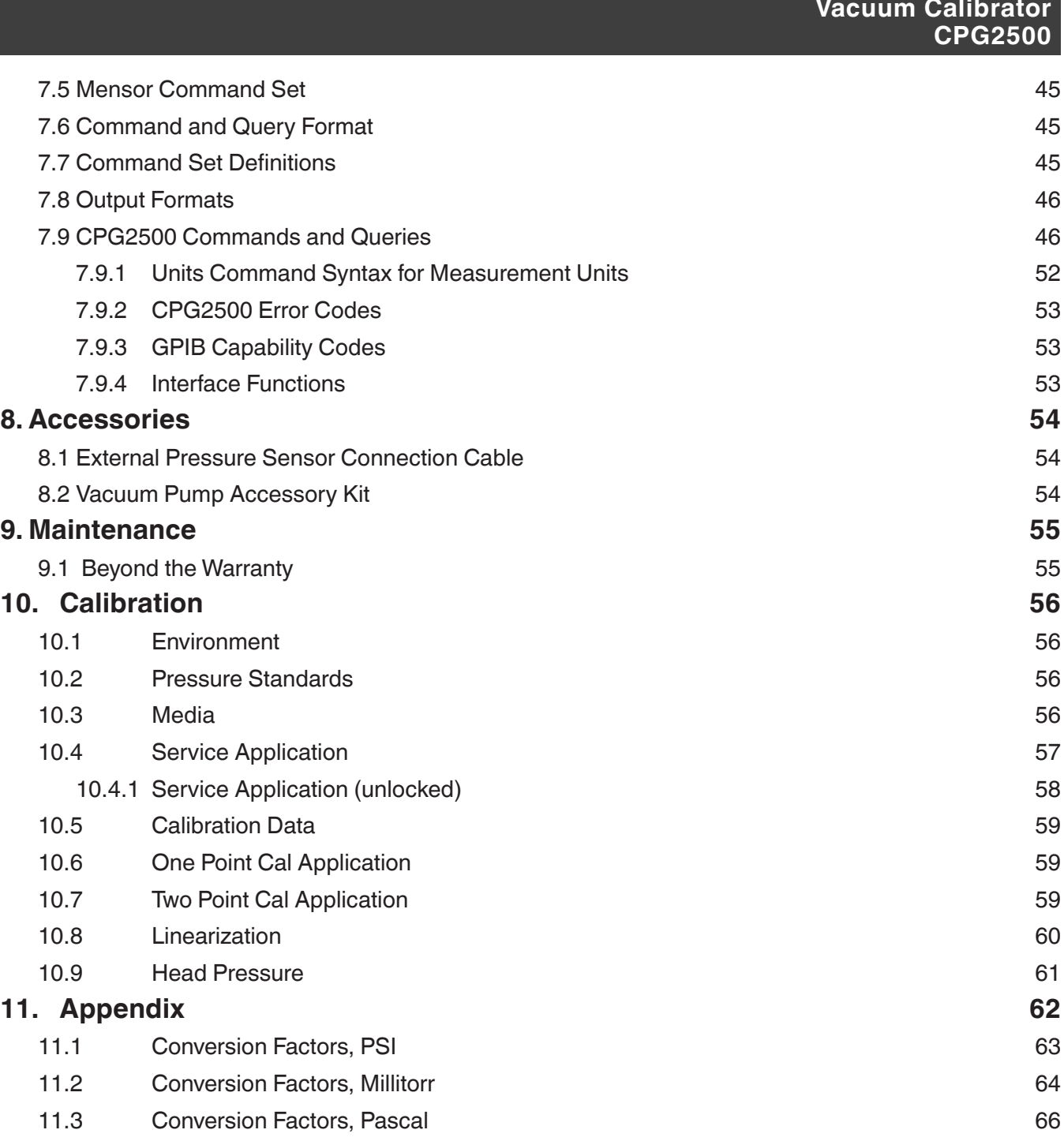

## **1 General Information**

#### **1.1 Warranty**

All products manufactured by Mensor are warranted to be free of defects in workmanship and materials for a period of two years from the date of shipment. No other express warranty is given, and no affirmation of Seller, by words or actions, shall constitute a warranty. SELLER DISCLAIMS ANY IMPLIED WARRANTIES OF MERCHANTABILITY OR FITNESS FOR ANY PARTICULAR PURPOSES WHATSOEVER. If any defect in workmanship or material should develop under conditions of normal use and service within the warranty period, repairs will be made at no charge to the original purchaser, upon delivery of the product(s) to the factory, shipping charges prepaid. If inspection by Mensor or its authorized representative reveals that the product was damaged by accident, alteration, misuse, abuse, faulty installation or other causes beyond the control of Mensor, this warranty does not apply. The judgment of Mensor will be final as to all matters concerning condition of the product, the cause and nature of a defect, and the necessity or manner of repair. Service, repairs or disassembly of the product in any manner, performed without specific factory permission, voids this warranty.

MENSOR MAKES NO WARRANTY OF ANY KIND WITH REGARD TO THIS MANUAL, INCLUDING, BUT NOT LIMITED TO, THE IMPLIED WARRANTIES OF MERCHANTABILITY AND FITNESS FOR A PARTICULAR PURPOSE. Mensor shall not be liable for errors contained herein or for incidental or consequential damages in connection with the furnishing, performance, or use of this material.

#### **1.2 Important Notice**

The product specifications and other information contained in this manual are subject to change without notice.

Mensor has made a concerted effort to provide complete and current information for the proper use of the equipment. If there are questions regarding this manual or the proper use of the equipment, contact Mensor at:

201 Barnes Drive Alexander-Wiegand-Straße 30 San Marcos, Tx 78666 **D-63911 Klingenberg / Germany**<br>
Tel: (+49) 93 72/132-9986 1.800.984.4200 (USA only) web site: www.wika.de web site: www.mensor.com<br>fax: 512.396.1820 e-mail: sales@mensor.com tech.support@mensor.com

Mensor Mensor Null Michael Alexander Wiegand SE & Co. KG<br>1991 Barnes Drive Menson Mexander-Wiegand-Straße 30 Tel: (+49) 93 72/132-9986<br>web site: www.wika.de e-mail: testequip@wika.de

#### **1.3 FCC Radio Frequency Emission Notice**

This equipment has been tested and found to comply with the limits for a Class A digital device, pursuant to part 15 of the FCC Rules. These limits are designed to provide reasonable protection against harmful interference when the equipment is operated in a commercial environment. This equipment generates, uses, and can radiate radio frequency energy and, if not installed and used in accordance with the instruction manual, may cause harmful interference to radio communications. Operation of this equipment in a residential area is likely to cause harmful interference in which case the user will be required to correct the interference at his or her own expense.

USE SHIELDED CABLES TO CONNECT EXTERNAL DEVICES TO THIS INSTRUMENT TO MINIMIZE RF RADIATION.

#### **1.4 Trademarks and Copyrights**

Mensor is a registered trademark of Mensor, LP. All other brand and product names are trademarks or registered trademarks of their respective companies. ©2007, Mensor, LP. All rights reserved.

#### **1.5 Software License Agreement**

This product contains intellectual property, i.e., software programs, that are licensed for use by the end user/customer (hereinafter "end user").

This is not a sale of such intellectual property.

The end user shall not copy, disassemble or reverse compile the software program.

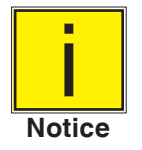

**The software programs are provided to the end user "as is" without warranty of any kind, either express or implied, including, but not limited to, warranties of merchantability and fitness for a particular purpose. The entire risk of the quality and performance of the software program is with the end user.**

Mensor and its suppliers shall not be held to any liability for any damages suffered or incurred by the end user (including, but not limited to, general, special, consequential or incidental damages including damages for loss of business profits, business interruption, loss of business information and the like), arising from or in connection with the delivery, use or performance of the software program.

#### **1.6 Mensor Service Plus**

If you have problems and you don't find the answer in this manual, contact Mensor at 1.800.984.4200 (USA only) or 1.512.396.4200 for personal assistance, or at any of the contact addresses listed on the rear cover of this manual. We are ready to help.

#### **1.6.1 After the Warranty**

Mensor's concern with the performance of this instrument is not limited to the warranty period. We provide complete repair, calibration and certification services after the warranty for a nominal fee.

#### **1.6.2 Calibration Services**

In addition to servicing our own products Mensor can perform a complete pressure calibration service, up to 30,000 psi, for all of your pressure instruments. This service includes an accredited calibration.

#### **1.6.3 Certifications and Accreditations**

Mensor is registered to ISO 9001:2015. The calibration program at Mensor is accredited by A2LA, as complying with both the ISO/IEC 17025:2017 and the ANSI/NCSL Z540-1-1994 standards.

#### **1.7 Packaging for Shipment**

If the product must be shipped to a different location or returned to Mensor for any reason through a common carrier it must be packaged properly to minimize the risk of damage.

The recommended method of packing is to place the instrument in a container, surrounded on all sides with at least four inches of shock attenuation material such as styrofoam peanuts.

#### **Strictly observe the following when shipping the instrument:**

All instruments delivered to WIKA or Mensor must be free from any kind of hazardous substances (acids, bases, solutions, etc.) and must be cleaned before being returned.

#### WARNING!

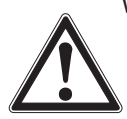

Physical injuries and damage to property and the environment through residual media Residual media in the dismounted instrument can result in a risk to persons, the environment and equipment. With hazardous substances, include the material safety data sheet for the corresponding medium.

When returning the instrument, use the original packaging or a suitable transport packaging.

To avoid damage:

Wrap the instrument in an anti-static plastic film.

Place the instrument along with shock-absorbent material in the packaging.

Place shock-absorbent material evenly on all sides of the transport packaging.

If possible, place a bag containing a desiccant inside the packaging.

Label the shipment as a highly sensitive measuring instrument.

#### **Instruments with lithium ion rechargeable batteries or lithium metal batteries**

The included lithium ion rechargeable batteries or lithium metal batteries are subject to the requirements of the dangerous Goods Act. For shipping, special packaging and labelling requirements must be observed. A dangerous goods expert must be consulted when preparing the item to be shipped. Do not send any damaged or defective rechargeable batteries. Cover open contacts with adhesive tape and package the rechargeable battery such that it cannot move inside the package and short circuits are prevented. The different requirements of the relevant transport carriers as regard to the Dangerous Goods Act and also additional national regulations must be observed.

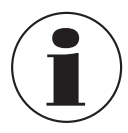

Information on returns can be found under the heading "Service" on our local website.

## **2 Safety**

#### **2.1 User Responsibilities**

To ensure safety, the user must make sure that:

- The system is used properly, no dangerous media are used and that all technical specifications are observed.
- The system is operated in perfect operating condition.
- This operation manual is legible and accessible to the user at the system's location.
- The system is operated, serviced and repaired only by authorized and qualified personnel.
- The operator receives instruction on industrial safety and environmental protection, and is knowledgeable of the operating instructions and the safety notices contained therein.

#### **2.2 General Safety Notices**

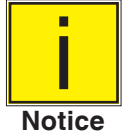

**The system should only be operated by trained personnel who are familiar with this manual and the operation of the instrument.**

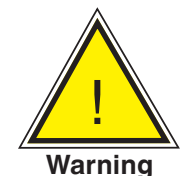

**WARNING: A condition for trouble-free and safe operation of this system is proper transport, proper storage, installation, assembly and proper use as well as careful operation and maintenance.**

**Any operation not described in the following instructions should be prohibited.** 

**The system must be handled with care required for an electronic precision instrument (protect from humidity, impacts, strong magnetic fields, static electricity and extreme temperatures). Do not insert any objects into the instrument.**

**The system is powered via the power cable with a voltage that can cause physical injury. Even after disconnecting the system from the power supply, dangerous voltages can temporarily occur due to capacitance.**

**Extreme care must be taken with pressure connections when using hazardous or toxic media.**

**Repairs must only be performed by authorized service personnel.**

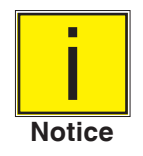

**Additional safety notices are found throughout this manual.**

### **2.3 Warnings and Caution Notices**

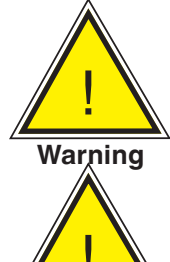

! **WARNING: NOT EXPLOSION PROOF! Installation of this instrument in an area requiring devices rated as intrinsically safe is not recommended.**

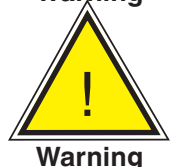

**WARNING: POSSIBLE INJURY! The tubing, valves, and other apparatus attached to the gauge must be adequate for the maximum pressure which will be applied, otherwise physical injury to the operator or bystanders is possible.**

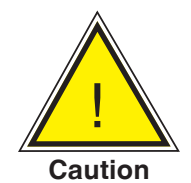

**CAUTION: USE THE PROPER PRESSURE MEDIUM! Use only clean, dry, noncorrosive gases unless otherwise specified by Mensor. This instrument is not designed for oxygen use.**

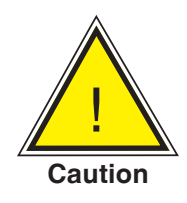

**CAUTION: As with most sensitive electronic equipment, switch the power switch off before connecting or disconnecting to a power source to prevent data loss. Do not position the equipment so that it is difficult to disconnect the DC power jack.**

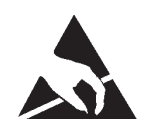

**CAUTION: ESD PROTECTION REQUIRED. The proper use of grounded work surfaces and personal wrist straps are required when coming into contact with exposed circuits (printed circuit boards) to prevent static discharge to sensitive electronic components.**

**Additional Warning and Caution notices are found throughout this manual.**

## **3 General Description**

The CPG2500 Vacuum Calibrator is a precision vacuum indicator and calibrator designed to test and calibrate absolute pressure transducers and indicators. The CPG2500 has a precision vacuum transducer capable of measuring vacuum pressure with 1 mTorr accuracy.

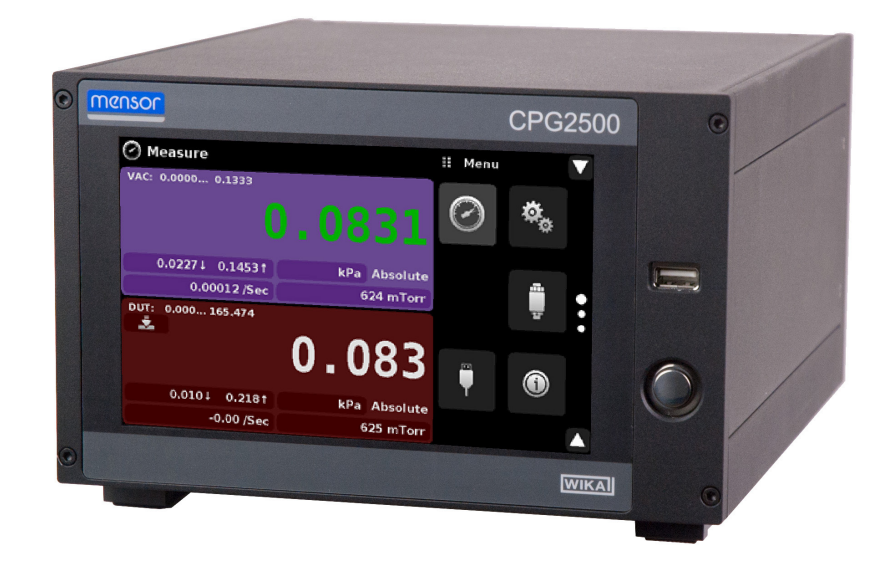

Figure 3.1 - CPG2500 Vacuum Calibrator

#### **3.1 Features**

Here is a short list of significant features designed into the CPG2500:

- One internal highly stable vaccuum transducer, connection for device under test through RS-232 port.
- Storage of calibration data for up to 32 device under tests.
- Automatic detection of device information upon connection.
- 7" Color LCD with touch screen with dual display for vacuum transducer and device under test.
- One button Zero function when a DUT is installed
- Multiple languages; change the language for on-screen text and number/date formats by simply touching one of the "national flag" icons available in the setup screen.
- Local Operation, or command and read remotely through RS-232, USB, Ethernet and IEEE-488.

#### **3.2 Turning On**

You can confirm that your CPG2500 is operational right now. Apply power to the power connector on the rear of the instrument with the included power adapter, remove any plastic plugs from the rear panel pressure ports, and press the power switch to ON. The system will go through an initialization process, which takes about 45 seconds, and then a display will appear similar to the screen shown below.

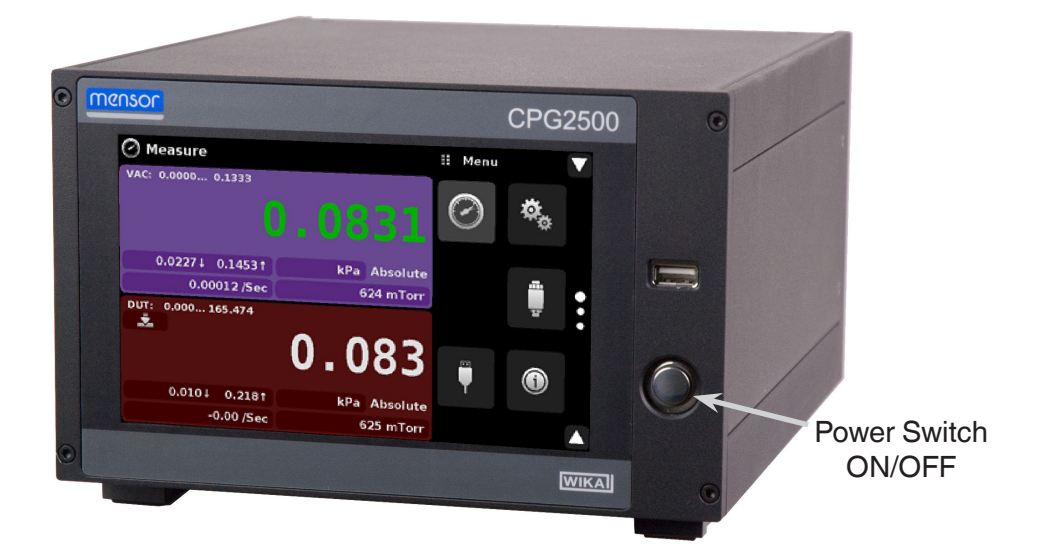

To see information about the configuration of your new CPG2500, touch the Information Application (App) icon on the menu and a window will appear listing the Mensor customer service contact, model number and the internal transducer that are installed. Press the Measure App  $\lceil \bigcirc \rceil$  to return to the main screen.

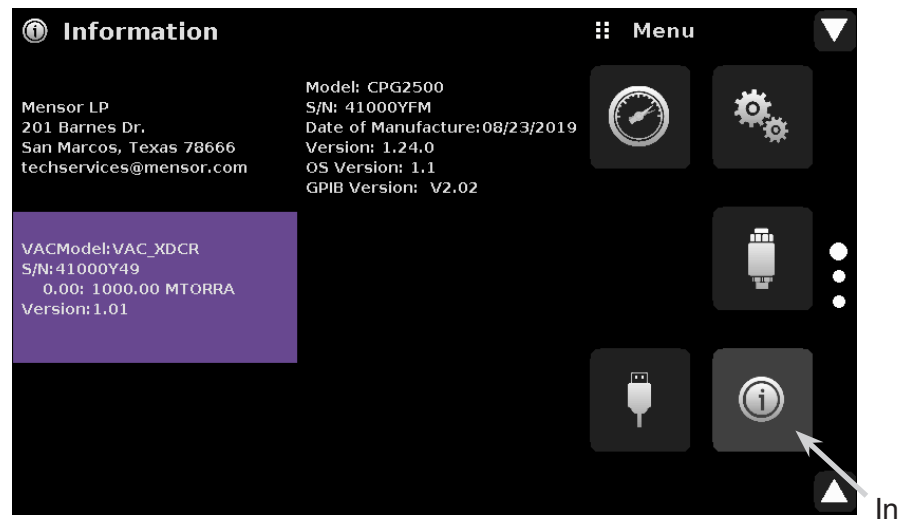

## Information Application

#### **3.3 Front Panel**

The CPG2500 front panel includes a 7" color LCD with touch screen. Operator input is accomplished by pressing the words or App icons presented on the display. There is a single discrete on/off button and a USB on the right hand side. The front panel also shows the model number designation and brand logos.

## **3.4 Display**

The display is made up of two sections. In the main screen ("Measure Application"), the left two thirds shows the internal and DUT channels, along with the pressure reading, units, mode (absolute), channel label, an auto zero button (only on DUT channel) and any auxiliary indications that have been chosen. The right one third of the screen has Application Icons ("Apps") for setting viewing options, sensor settings, communication settings plus a "Page Down" button  $\lceil \cdot \cdot \rceil \rceil$  that, when pressed, shows a second and third page of icons for calibration, remote communication and error checking.

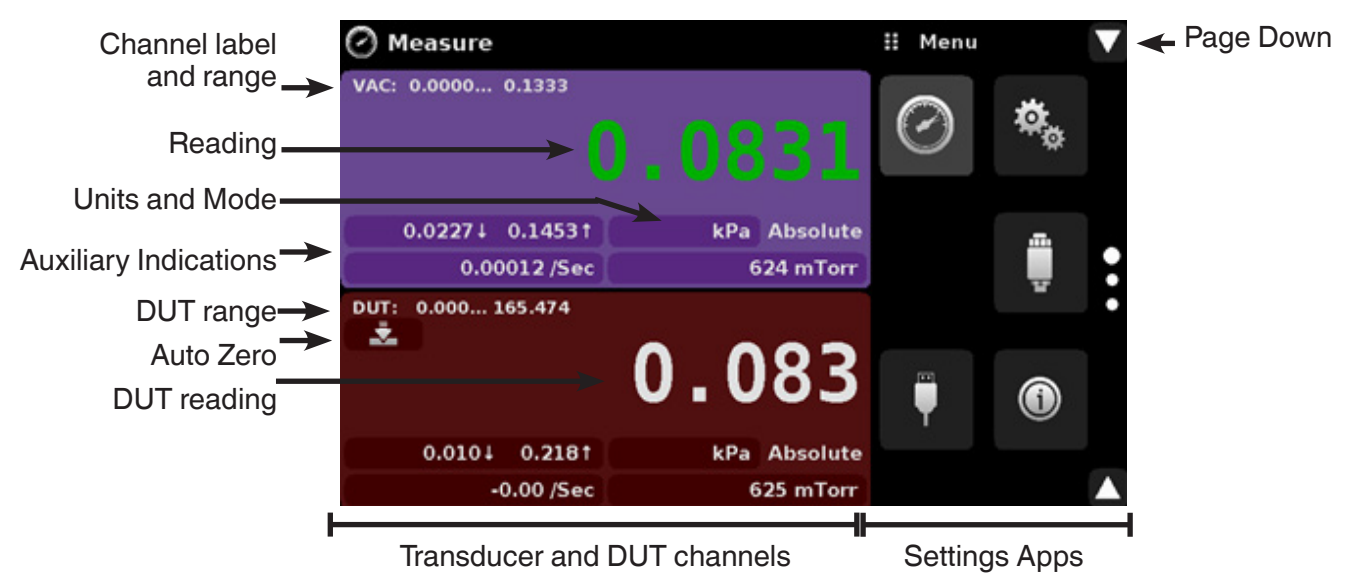

**Buttons, Labels and Windows:** The CPG2500 touch screen has many buttons with relevant graphic icons or text which, when pressed, will open a related window where changes can be made or information viewed. Some of these buttons will toggle from one state to another, others present choices or display a numerical data entry screen. Text or icons that are displayed, but do not respond to being touched, are called labels or windows. Operators will quickly become accustomed to the particular characteristics of the frequently used buttons.

**Main Screen:** The main screen or "Measure Application", appears after power-up. This screen contains the channel frames and settings button. It will remain as configured after a power cycle.

**Transducer/DUT Channel Frame(s):** The transducer channel frames (left 2/3 of the screen) contain information specific to a channel. The channel frames are color coded with internal vacuum channel lavender and remote DUT channel - red. The channel frame contains the pressure reading, units, and mode(absolute) plus any auxiliary displays that have been chosen.

## **3.5 Chassis Assembly**

The chassis assembly is the housing for the system and the internal transducer. The system has no user-serviceable parts, and therefore the chassis should not be opened except by qualified repair personnel at Mensor or certified service locations for any reason except to change the removable transducers.

## **4 Specifications**

Accuracy specifications presented herein are obtained by comparison with primary standards traceable to a national metrology institute or recognized international standard organization. These specifications are obtained in accordance with the ISO Guide to the Expression of Uncertainty in Measurement (GUM). The calibration program at Mensor is accredited by the American Association of Laboratory Accreditation (A2LA) as complying with both the ISO/IEC 17025:2017 and the ANSI/NCSL Z540-1-1994 standards. If there is an exception to the requirements and recommendations of Z540 during a calibration the exception is noted on the individual calibration certificate.

Mensor reserves the right to change specifications without notice.

#### **4.1 Transducer Specification**

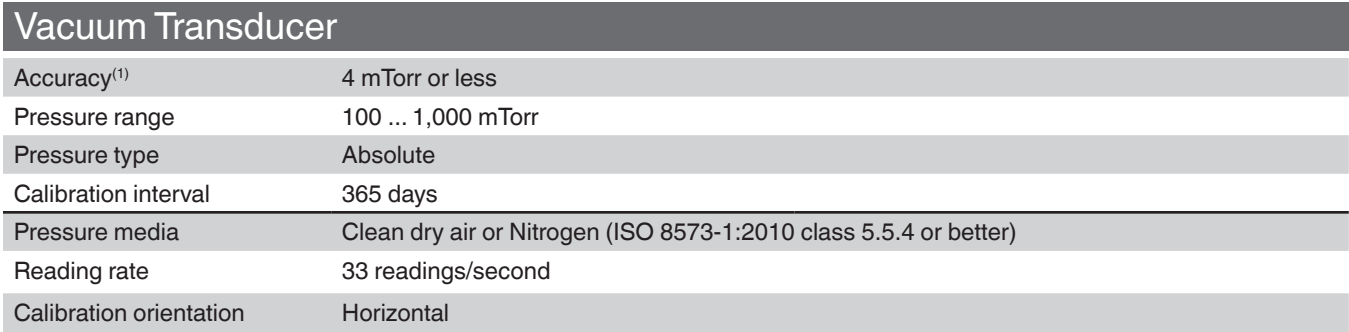

 $(0)$  It is defined by the total measurement uncertainty, with the coverage factor  $(k = 2)$  and includes the intrinsic performance of the instrument, the measurement uncertainty of the reference instrument, long-term stability, influence of ambient conditions, drift and temperature effects over the compensated range.

#### **4.1.1 Measurement & General Specifications**

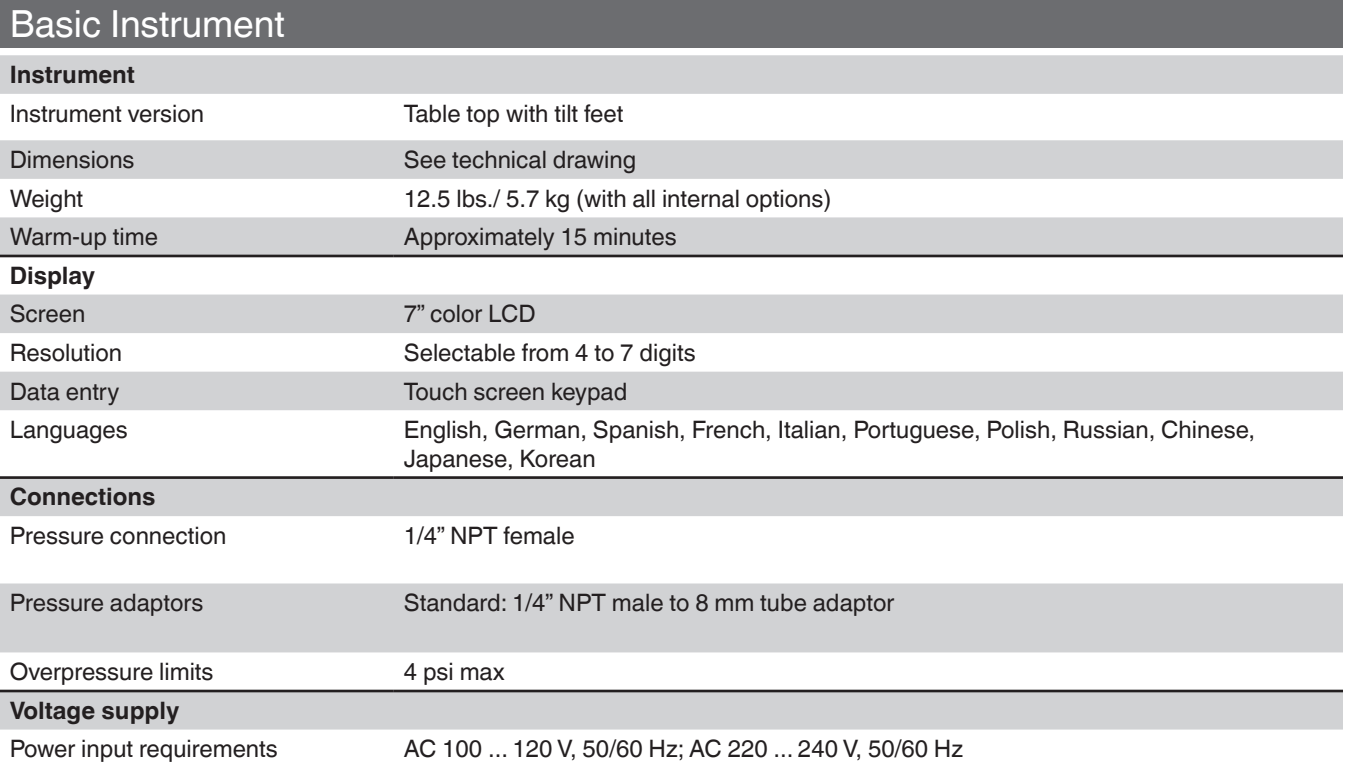

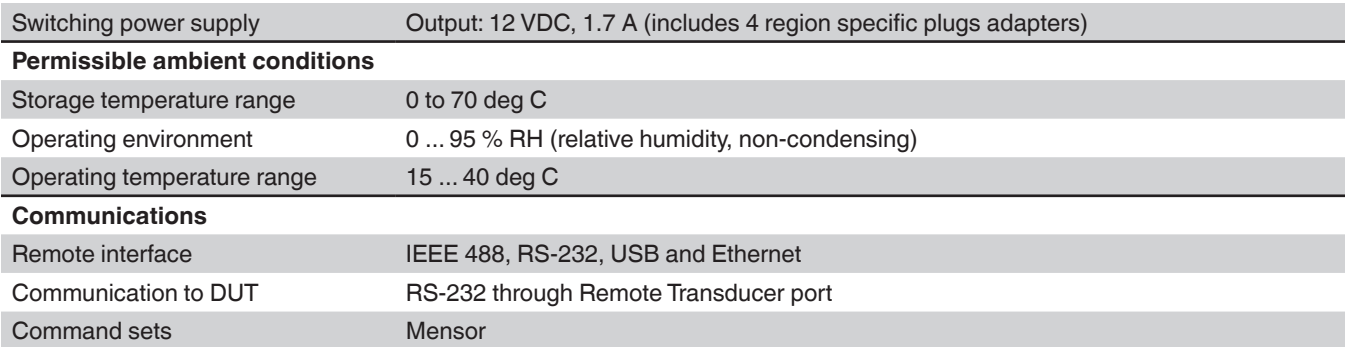

# Optional Vacuum Pump

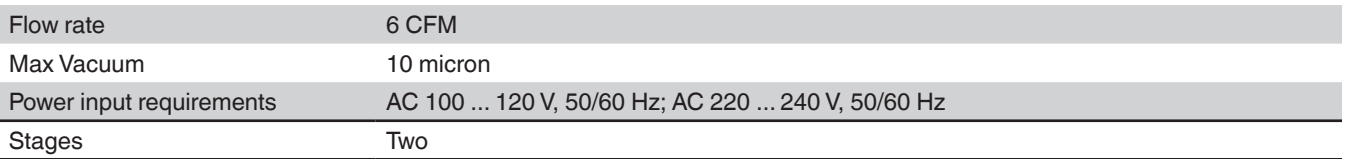

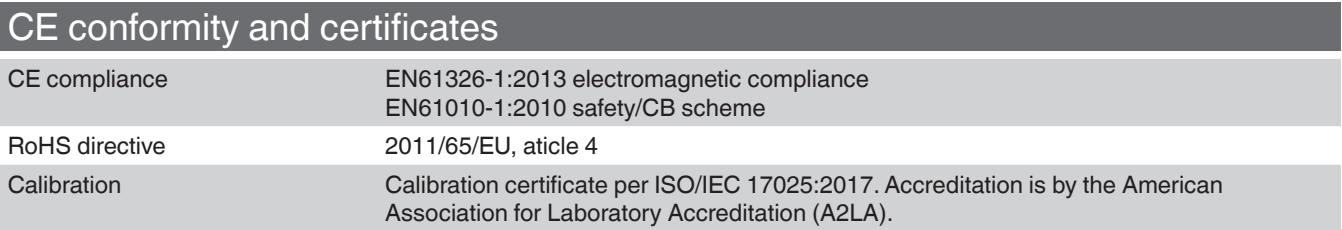

## **5 Installation**

### **5.1 Unpacking the Instrument**

In addition to functional testing, each unit is inspected for appearance prior to leaving the factory. Upon receipt, please examine the instrument for shipping damage. Report any apparent damage to the carrier immediately.

In addition to this manual you should have:

- CPG2500 Vacuum Calibrator;
- Power Supply;
- DB-9 connector cable for DUT communication,
- Fitting adapters ordered;
- Any accessories ordered (vacuum pump, pressure hoses, needle valve);
- An envelope containing the calibration certificate.

## **5.2 Dimensions (inches)**

Desk top case

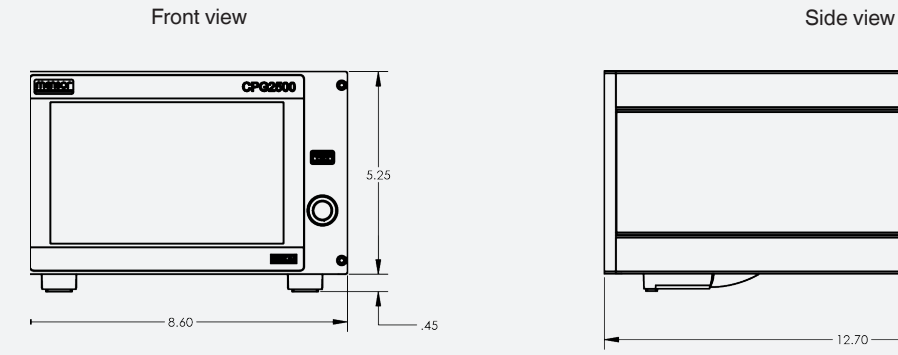

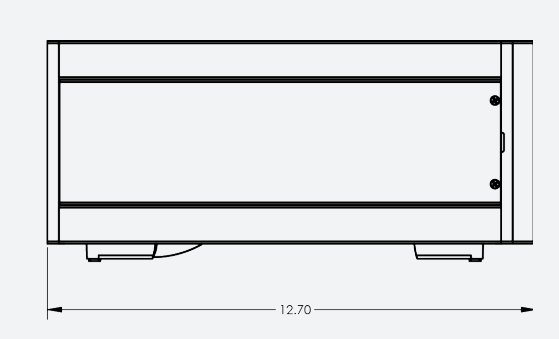

Rear Panel

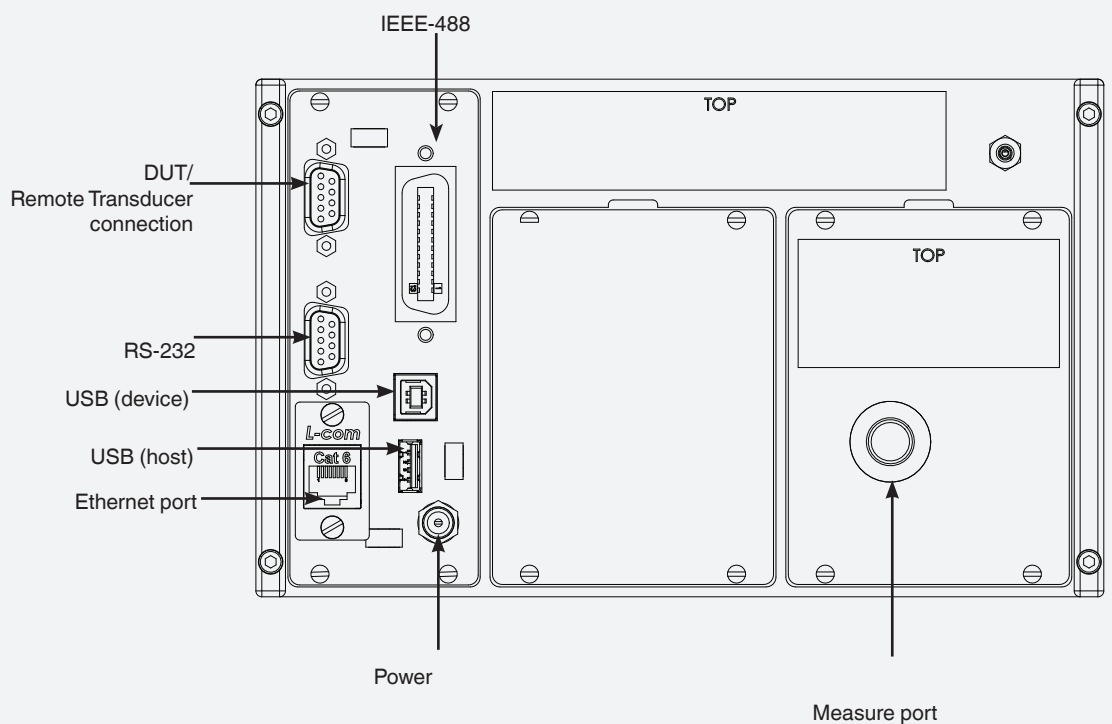

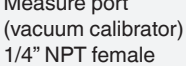

#### **5.3 Mounting**

The instrument is set up on a desk top.

The vacuum transducer built in the CPG2500 is sensitive to vibration, to further assure stability and accuracy, avoid mounting the instrument on surfaces subject to excessive motor or machinery vibration.

### **5.4 Rear Panel**

The measure port for the vacuum calibrator is located at the rear panel of the CPG2500. Positioned on the left side is the remote transducer connection which can , the RS-232, Ethernet, IEEE-488, USB device connections for communication, the USB host connection and the 12 VDC power input.

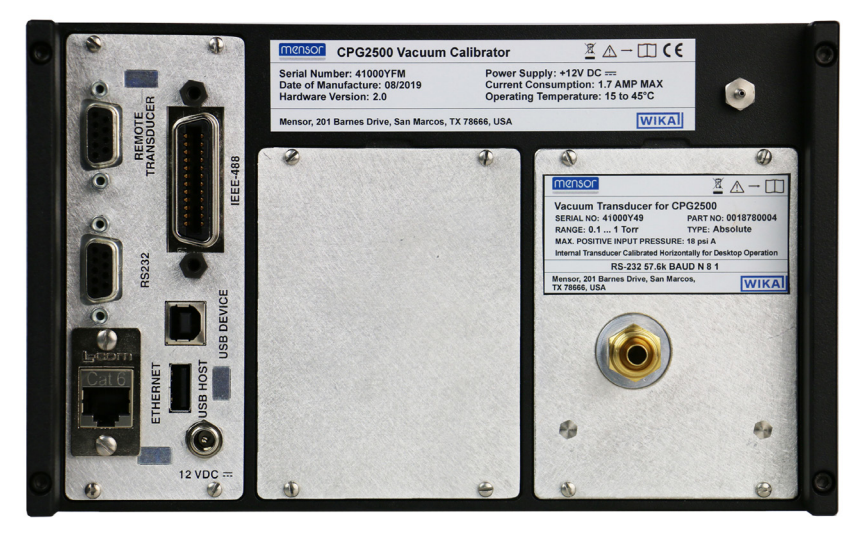

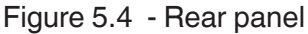

#### **5.4.1 Pressure/Vacuum Port**

The CPG2500 will precisely measure the pressure/vacuum connected to the pressure port with a 1/4" female NPT fitting (optional adapter: 1/4" NPT male to 8 mm tube) up to the maximum range of the internal transducer.

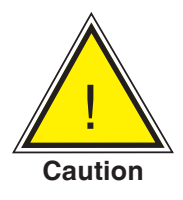

**CAUTION: The CPG2500 Vacuum Calibrator requires a stable and regulated vacuum source for optimal performance of the internal vacuum transducer.** 

#### **5.5 Remote Communication Connections**

See Section 7, Remote Operation, for connections and commands for operation over IEEE-488, Ethernet, USB or RS-232 ports.

#### **5.5.1 Remote Transducer Port**

The Remote Transducer Port is used to connect the Device Under Test (DUT) to the CPG2500 Vacuum Calibrator. This is a RS-232 port at the top left of the chassis and connects to the corresponding DB-9 connection on the DUT (Eg: CPT6100).Once connected, the CPG2500 reads and communicates with the CPT6100 seamlessly.

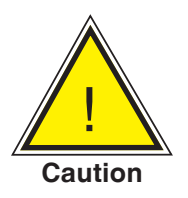

**CAUTION:The CPG2500 Vacuum Calibrator only supports remote communication with the DUT when the DUT is having a baud rate of 57600. Follow instructions in DUT operating manual to set this baud rate prior to connection.**

#### **5.6 Power Up**

Apply power to the power connector on the rear of the instrument using the power adaptor included, and switch the power switch on the front of the unit ON. The instrument will go through an initialization process and system check. As soon as the system check is completed the system will default to a screen similar to the one shown in Section 6.1.2 - Display Screen Features. The main measurement screen may be configured in many different ways but initially it will be in a default configuration. Subsequently, the unit will power up in the configuration that it was in when last powered off. Allow at least 15 minutes of warm up before performing critical pressure measurements.

#### **5.7 Vacuum Pump Accessory Kit Connections**

Connect the optional vacuum pump accessory kit including the pressure hoses and needle valve to the CPG2500 vacuum calibrator and the DUT. The steps below detail the process of installation:

- Ensure the needle valve is connected to the vacuum pump.
- Connect both of the 8 mm tubes provided as part of the kit to either end of the 8 mm T-fitting on the vacuum pump as shown in Figure 5.7-A.
- Connect the other end of one of the tubes to the Measure Port of the CPG2500 vacuum calibrator with the 1/4" MNPT Male to 8 mm tube adaptor.
- Connect the other end of the second tube to the Pressure Port of the DUT (Absolute CPT6100).
- Ensure all connections are secure before powering on the vacuum pump (Figure 5.7-B).

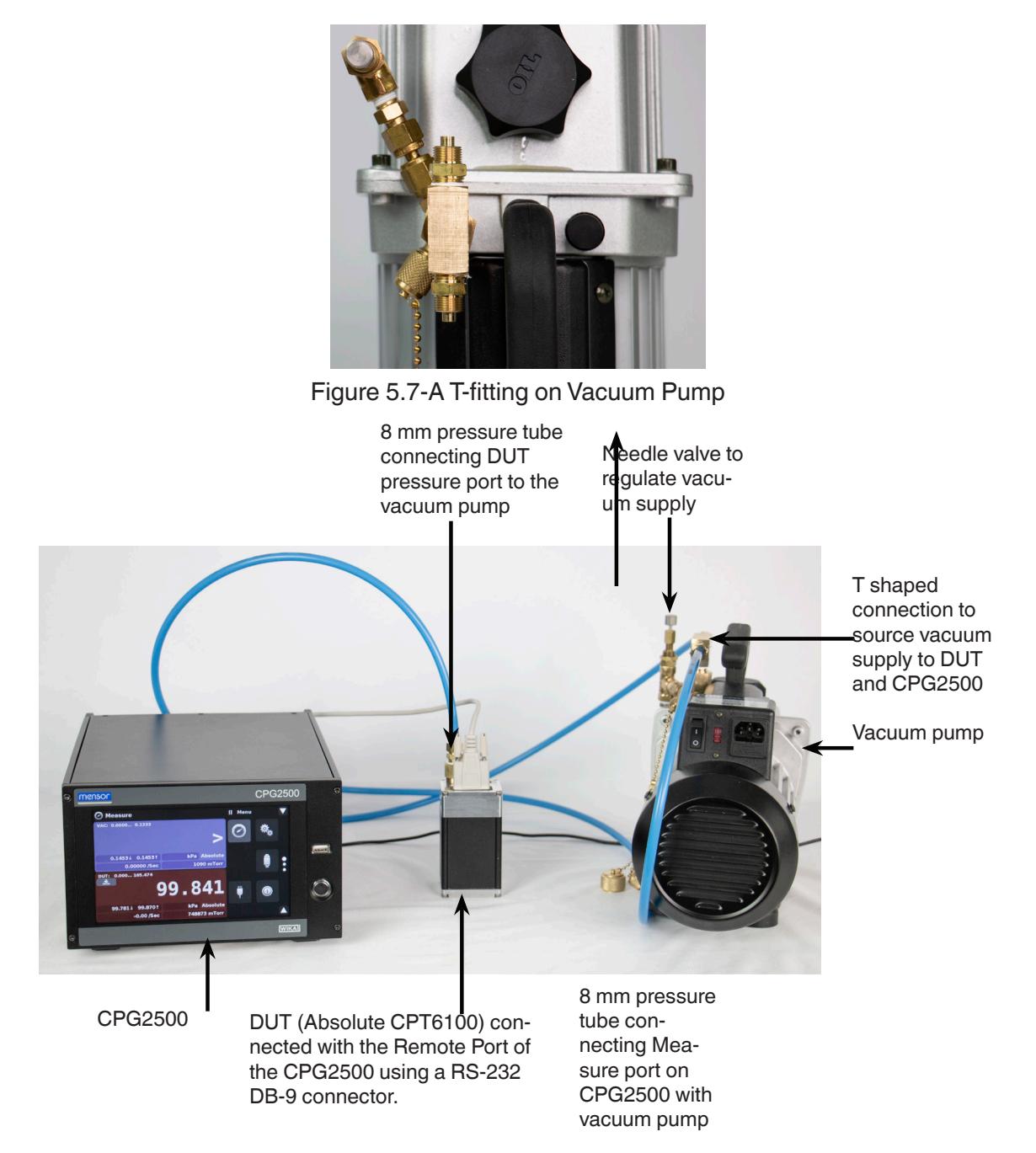

Figure 5.7-B Installation Setup with Vacuum Pump Accessory Kit and DUT

## **6 Local Operation and Setup**

#### **6.1 General Operation**

This section describes the procedures for operating the CPG2500 from the front panel. Instructions for operating the device remotely from an external computer are covered in Section 7, Remote Operation. By following the procedures provided in these two sections and Section 10, Calibration, you can expect your CPG2500 to deliver maximum accuracy and dependability for many years of useful service.

#### **6.1.1 Setup Applications**

Configuration of the CPG2500 is achieved by changing settings accessed through the Application ("App") buttons. Local operation is accomplished by observing the data presented in the display. The appearance and functionality of the display can be changed by pressing the App button for the related function. After an app has been chosen, a set of related parameters will appear on the left. After choosing one of these parameters, a set of selections related to that parameter will appear on the right or a data entry keypad. The desired selection or data can be entered here.

#### **6.1.2 Display Screen Features**

The screen shown below provides a brief description of the features shown on display after initialization. The left two thirds of the display contains the area where information is displayed (in this case the Measure Application) and the right one third contains the selection icons for each application. Channels are color coded: Internal vacuum channel is lavender and DUT (remote) channel is red. Color coding persists throughout all channel-specific screens. The pressure reading on the internal vacuum channel goes "green" when there is stable vacuum pressure between 0.08 and 0.0867 kPa. If the vacuum pressure is above 0.133 kPa, the display will read >. A zero button (DUT only) and auxiliary displays (auxiliary units, rate and peak) will appear in the Measure App if activated. All of the CPG2500 screen features are described in more detail throughout this manual.

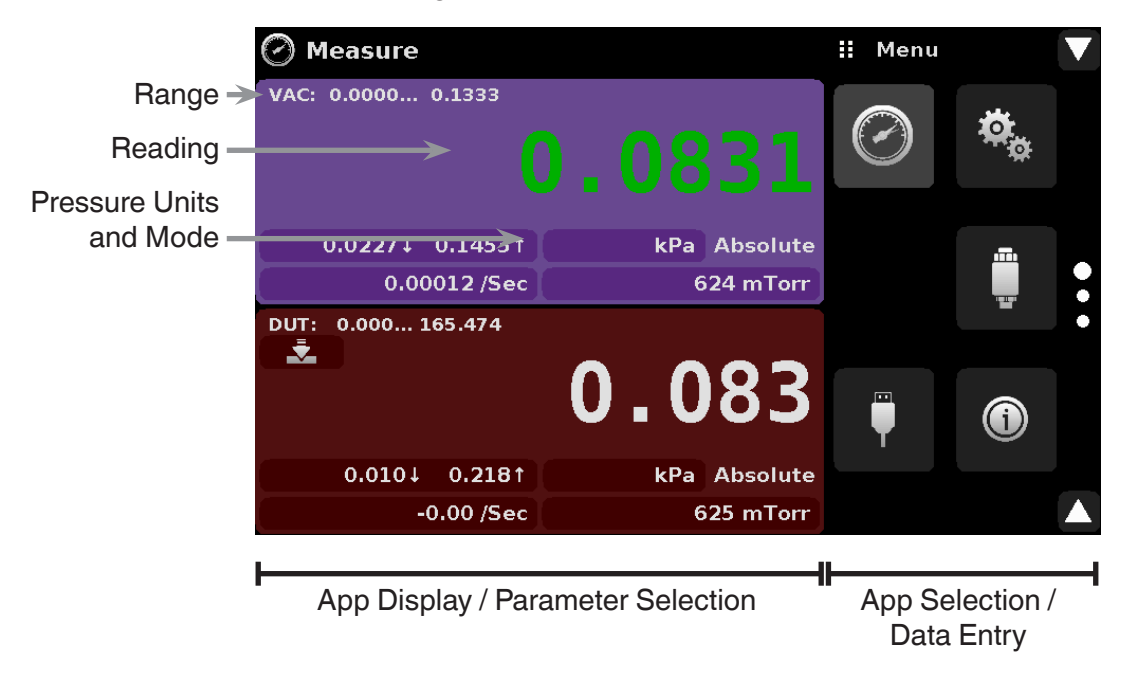

Figure 6.1.2 - Display Screen Features

#### **6.2 Initial Setup**

Section 6.2.1 and 6.2.2 are provided first so that the operator can initially check the information screen to verify the installed components and to change the language if needed.

#### **6.2.1 Contact and Version Information Application**

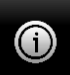

 Press this application button to display Mensor contact, instrument and software version information.

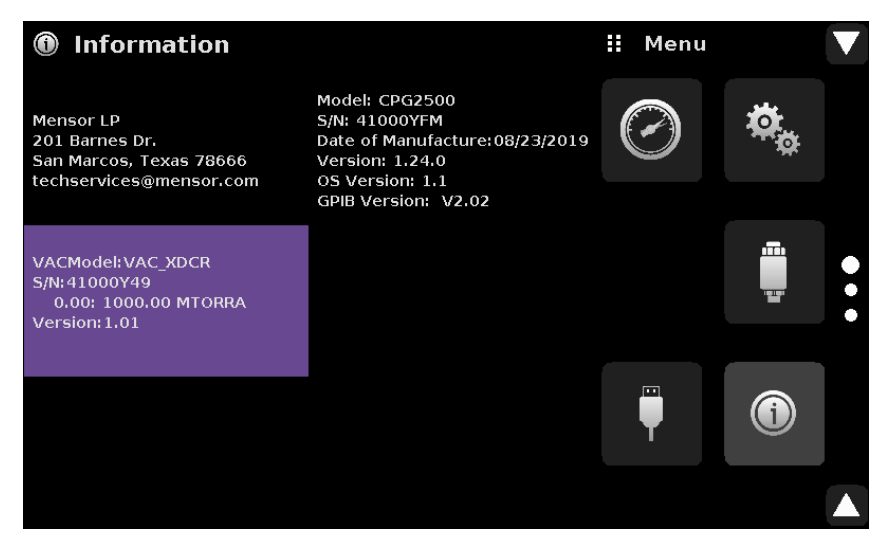

Figure 6.2.1 - Information

#### **6.2.2 Language Selection**

Pressing the settings application button will open a screen where the language, display brightness, volume, user base units/multiplier and configuration loading/saving, can be changed. The current language selections available are shown in the table below. Additional language choices will appear on the screen after pushing the Page Down button  $\lceil \cdot \rceil$ :

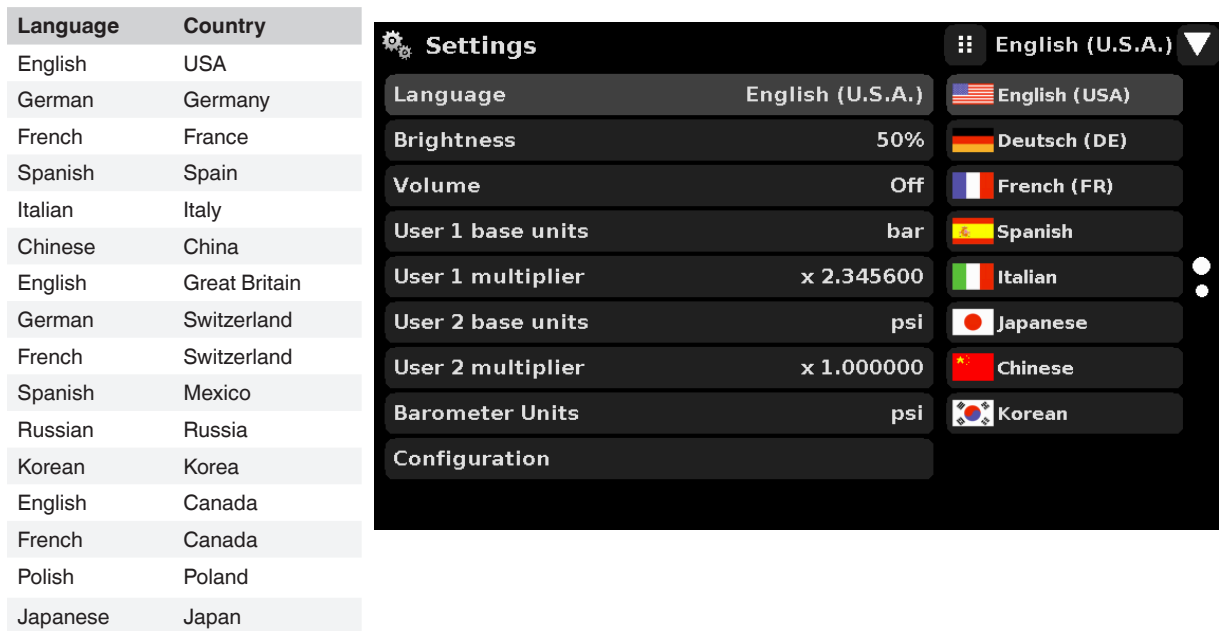

#### **6.3 Application Selection and parameter inputs**

The application selection area on the right one third of the screen (see Figure 6.1.2 - Display Screen Features) is the area where setup, information and calibration Apps can be chosen. A second and third page of application selections can be accessed by pressing the page down button  $\lceil \bigwedge \rceil$ . A series of vertically placed circles on the center right indicates the active page by a larger circle. As each App is chosen, related application parameters will appear on the left two thirds of the screen along with the name of the application, and a reduced size icon in the top title section . When a parameter is chosen, related selections, sliding scales or a data entry key pad will appear in the input area on the right where the application selection buttons were previously displayed. An example of each type of input is shown below. To return to the App selection menu, simply press the menu button  $\begin{bmatrix} \pm \\ \pm \end{bmatrix}$  above the input area. The purpose and use of each selection and menu is intuitively apparent and will become second nature with minimal exposure to the menu structure.

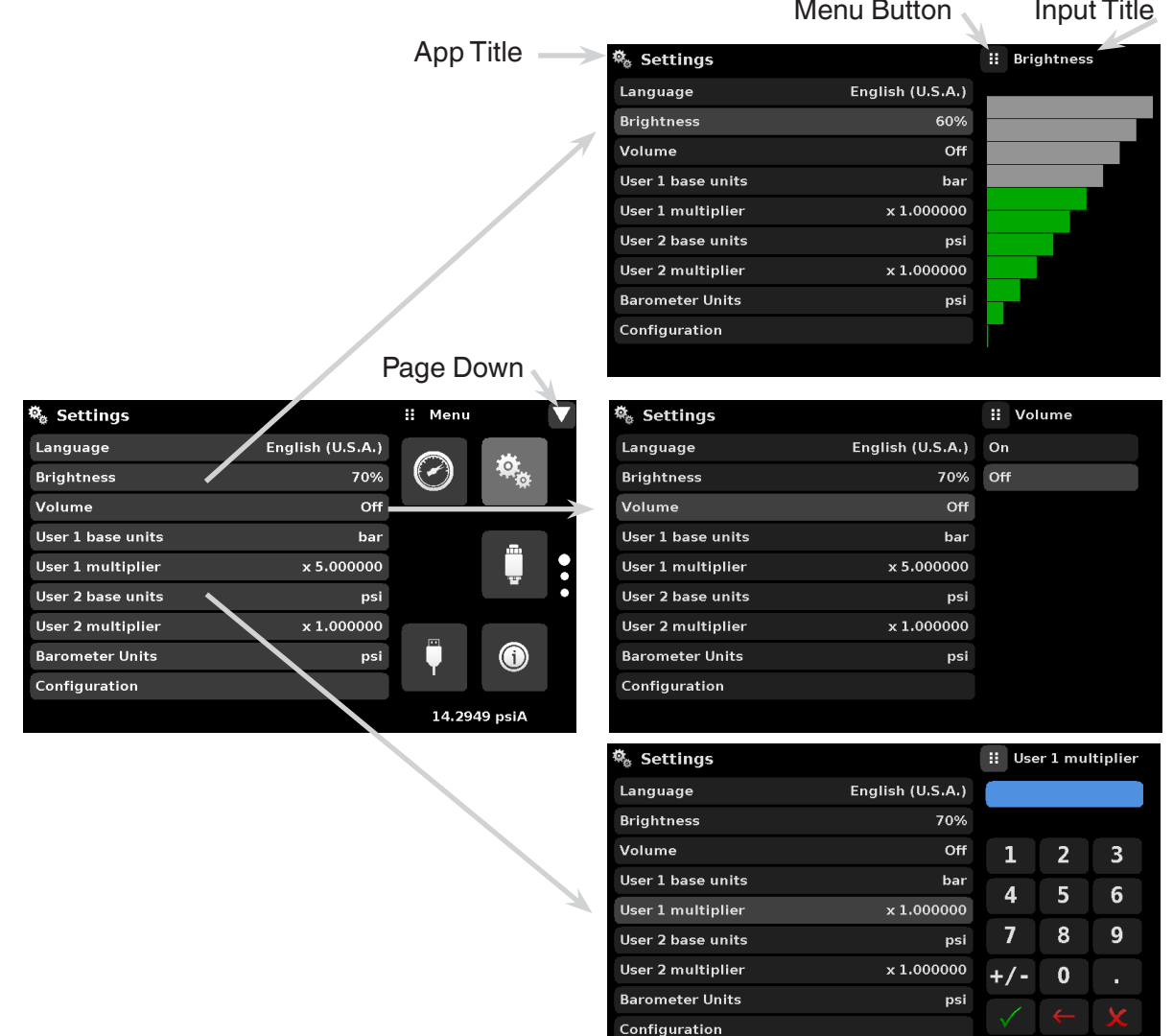

#### **6.4 Applications:**

#### **6.4.1 Measure Application**

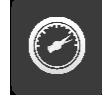

The Measure App is the normal operation screen referred to in previous instruments as the 'main screen'. This application is different from the others in that it is not use to setup the configuration but is used to monitor the pressure applied to the installed transducers.

The screen in figure 6.4.1-A shows the basic Measure App in the instrument. The units button is always present in each channel. When the units button is pressed a selection of imperial and metric units will be displayed on the right (figure 6.4.1-B); notice that the Units button has a lighter background when the selection menu is active. Any unit of measure can be selected for any channel.

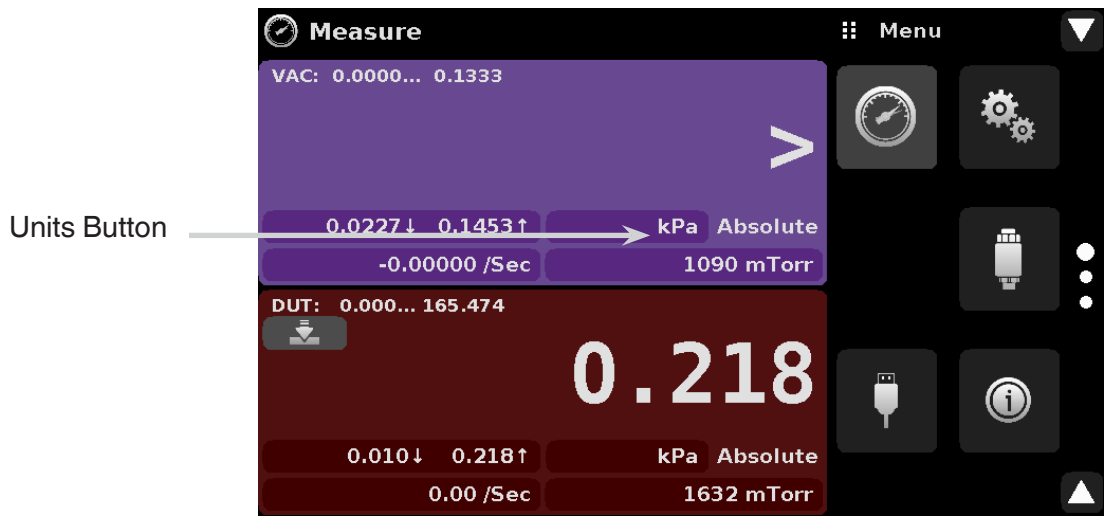

Figure 6.4.1-A Basic Measure App

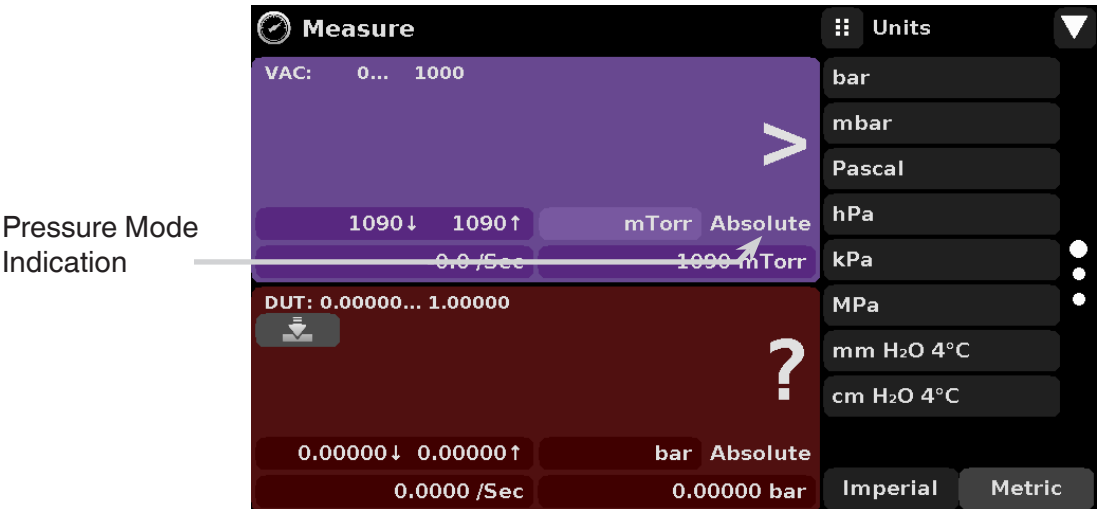

Figure 6.4.1-B - Units Change

#### **6.4.1.1 Auxiliary Displays**

The screen in figure 6.4.1.1 shows all of the possible auxiliary display items that can be included in the Measure App. The auxiliary display item includes "Alternate Units", "Peak" and "Rate". Additional "Zero" calibration function appears on the DUT (remote) channel. These auxiliary features will appear in the Measure App when selected from the Transducer App (section 6.4.3.3).

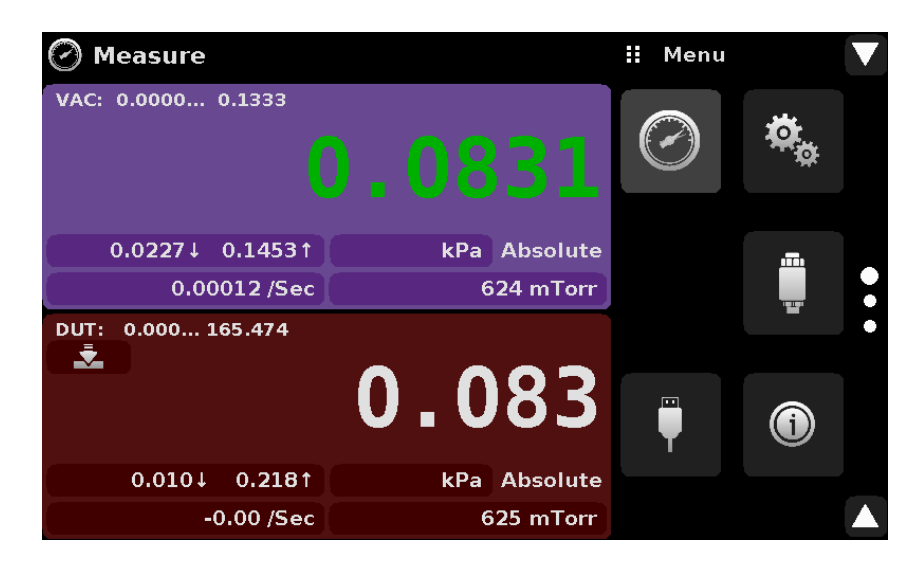

Figure 6.4.1.1 - Three channel Measure App with auxiliary displays

Auxiliary buttons can be placed in three different parts of the screen depending on how they are set in the Transducer Application. Each auxiliary display can be modified by pressing the displayed button.

**Peak:** Pressing the Peak button will reset the upper and lower peak value to the current reading, subsequent negative or positive divergence from that reading will be recorded in the button.

**Rate:** Pressing the Rate button will display a choice of rate time units for the rate denominator.

**Units:** Pressing the Auxiliary Units button will display the same set of units available for the primary units. To change auxiliary units (ie. kPa to mTorr), press the auxiliary unit you want to change and select which unit you want displayed.

#### **6.4.1.2 Zero Button**

The Zero Cal Button appears on the DUT channel, this button is greyed out  $\begin{bmatrix} 1 & 1 \end{bmatrix}$  when there is no DUT connection detected and when the reading from the vacuum transducer is outside the recommended zeroing range (Figure 6.4.1.2-A). The Zero Cal Button can be pressed when a DUT is connected and the vacuum reading is stable and in between 0.08 to 0.0867 kPa (Vacuum channel reading turns "green"). The calibrator would then perform a one point zero calibration on the DUT. Status messages for the zeroing process are shown in right one-thirds of the screen. Upon successfully zeroing, click check box  $\begin{bmatrix} 1 & 1 \\ 1 & 2 \end{bmatrix}$  to exit the zeroing menu (Figure 6.4.1.2-B & C).

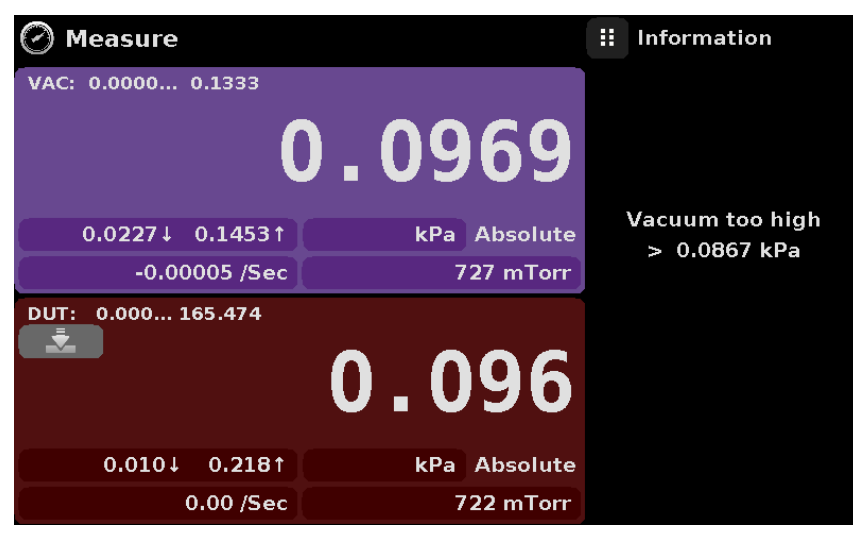

Figure 6.4.1.3-A - Zero Grayed. Vacuum Too High

| Measure                             |                  | н<br><b>Information</b> |
|-------------------------------------|------------------|-------------------------|
| VAC: 0.0000 0.1333                  |                  |                         |
| O                                   | 08               |                         |
| $0.0227 \downarrow 0.1453 \uparrow$ | Absolute<br>kPa. | <b>Zeroing sensor</b>   |
| $-0.00000$ /Sec                     | 624 mTorr        |                         |
| $0.000$ 165.474<br>DUT:<br>÷.       | 0.084            |                         |
| 0.0101<br>0.2181                    | kPa Absolute     |                         |
| $0.00$ /Sec                         | 627 mTorr        |                         |

Figure 6.4.1.3-B - Zeroing

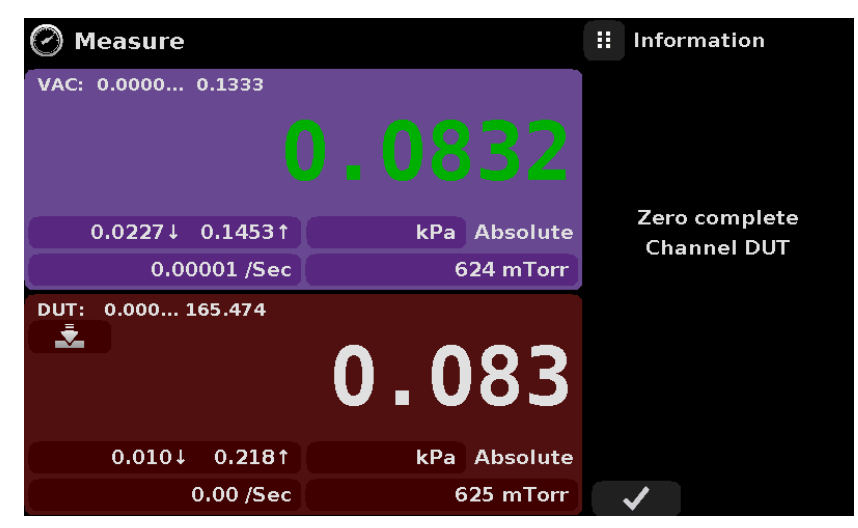

Figure 6.4.1.3-C - Zero Successful

#### **6.4.2 Settings Application**

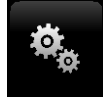

The Settings App is used to set up general settings for the display. Settings parameters include Language, Brightness, Volume, User 1 base units, User 1 multiplier, User 2 base units, User 2 multiplier, Barometer units, and Configuration. Figure 6.4.2 shows these parameters as indicated when the Settings App has been chosen. As each parameter is pressed, an input screen will appear on the right where selections can be made.

The Settings App provides a place to change the language, display brightness, volume, user units, and barometer units. Configuration settings of the unit can also be saved within this application plus the default configuration can be activated.

| <b>Settings</b>        |                  | ш<br>Menu |              |  |
|------------------------|------------------|-----------|--------------|--|
| Language               | English (U.S.A.) |           |              |  |
| <b>Brightness</b>      | 70%              |           |              |  |
| Volume                 | Off              |           |              |  |
| User 1 base units      | bar              |           | m            |  |
| User 1 multiplier      | x 5.000000       |           |              |  |
| User 2 base units      | psi              |           |              |  |
| User 2 multiplier      | x 1.000000       |           |              |  |
| <b>Barometer Units</b> | psi              |           |              |  |
| Configuration          |                  |           |              |  |
|                        |                  |           | 14.2949 psiA |  |

Figure 6.4.2 - Settings application

#### **6.4.2.1Languages**

The Language parameter provides a selection of different languages. Once a language is chosen all words within all menus will appear in the chosen language and the radix character (decimal mark) will change from a dot (.) to a comma (,) depending on the language chosen.

| <b>Settings</b>        |                  | н<br>English (U.S.A.) |
|------------------------|------------------|-----------------------|
| Language               | English (U.S.A.) | <b>English (USA)</b>  |
| <b>Brightness</b>      | 50%              | Deutsch (DE)          |
| Volume                 | Off              | French (FR)           |
| User 1 base units      | bar              | <b>Spanish</b>        |
| User 1 multiplier      | x 1.000000       | Italian               |
| User 2 base units      | psi              | Japanese              |
| User 2 multiplier      | x 1.000000       | Chinese               |
| <b>Barometer Units</b> | psi              | <b>O</b> Korean       |
| Configuration          |                  |                       |
|                        |                  |                       |

Figure 6.4.2.1 - Languages

#### **6.4.2.2 Brightness**

The Brightness setting provides a sliding scale to increment the screen brightness in all screens. Sliding your finger along the bar graph or touching anywhere in the bar graph will change the brightness of the screen. After the setting is made and your finger is removed from the screen the menu will revert back to the basic settings menu.

| <b>Settings</b>        |                  | н<br><b>Brightness</b> |
|------------------------|------------------|------------------------|
| Language               | English (U.S.A.) |                        |
| <b>Brightness</b>      | 60%              |                        |
| Volume                 | Off              |                        |
| User 1 base units      | bar.             |                        |
| User 1 multiplier      | x 1.000000       |                        |
| User 2 base units      | psi              |                        |
| User 2 multiplier      | x 1,000000       |                        |
| <b>Barometer Units</b> | psi              |                        |
| Configuration          |                  |                        |
|                        |                  |                        |

Figure 6.4.2.2 - Brightness

#### **6.4.2.3Volume**

The Volume setting provides a way to turn on or off the touch screen audio feedback.

| 尊 Settings             |                  | н<br>Volume |
|------------------------|------------------|-------------|
| Language               | English (U.S.A.) | On          |
| <b>Brightness</b>      | 70%              | Off         |
| Volume                 | Off              |             |
| User 1 base units      | bar              |             |
| User 1 multiplier      | x 5,000000       |             |
| User 2 base units      | psi              |             |
| User 2 multiplier      | x 1,000000       |             |
| <b>Barometer Units</b> | psi              |             |
| Configuration          |                  |             |
|                        |                  |             |

Figure 6.4.2.3 - Volume

#### **6.4.2.4User base units / Base units multiplier**

When choosing a unit of measure from the Measure Application (main screen), standard units can be chosen in addition to two user defined units. User units 1 and 2 are defined in the Settings App using "User 1 base units", "User 1 multiplier" and / or "User 2 base units", "User 2 multiplier". For example, if the display of one atmosphere (atm) was needed, then psi could be chosen as the "User 1 base unit" and the "User 1 multiplier", in this case, would be 0.068045. When set this way and the user 1 unit has been chosen, the user 1 unit will now display the pressure in atm.

| <b>Settings</b>        |                  | н     |                | User 1 multiplier |
|------------------------|------------------|-------|----------------|-------------------|
| Language               | English (U.S.A.) |       |                |                   |
| <b>Brightness</b>      | 70%              |       |                |                   |
| Volume                 | Off              | 1     | $\overline{2}$ | 3                 |
| User 1 base units      | bar              | 4     | 5              | 6                 |
| User 1 multiplier      | x 1,000000       |       |                |                   |
| User 2 base units      | psi              | 7     | 8              | g                 |
| User 2 multiplier      | x 1.000000       | $+/-$ | 0              | п                 |
| <b>Barometer Units</b> | psi              |       |                |                   |
| Configuration          |                  |       | $\leftarrow$   |                   |
|                        |                  |       |                |                   |

Figure 6.4.2.4 - User base units / Base units multiplier

#### **6.4.2.5Barometer Units**

Not used in this instrument.

#### **6.4.2.6Configuration**

Configuration is the last parameter in the Settings App. It allows the operator to save instrument settings and load them, as needed, in the future. Parameters that are set in the Settings App, the Transducer App, and the Remote App can be saved using the Configuration "Save" button and recalled using the Configuration "Load" button. Simply set all desired parameters then go to Settings-Configuration, press one of the numbered Configuration buttons then press the "Save" button. This will save the current configuration in that button. To reload a saved configuration at a later time, go to Settings-Configuration and press the numbered configuration button corresponding to the saved configuration and then press the "Load" button.

| <b>Settings</b>        |                  | н<br>Configuration     |
|------------------------|------------------|------------------------|
| Language               | English (U.S.A.) | <b>Configuration 1</b> |
| <b>Brightness</b>      | 50%              | <b>Configuration 2</b> |
| Volume                 | <b>Off</b>       | <b>Configuration 3</b> |
| User 1 base units      | psi              | <b>Configuration 4</b> |
| User 1 multiplier      | x 0.068046       |                        |
| User 2 base units      | psi              | Load                   |
| User 2 multiplier      | x 1,000000       |                        |
| <b>Barometer Units</b> | psi              | Save                   |
| Configuration          |                  |                        |
|                        |                  | <b>Default</b>         |

Figure 6.4.2.6 - Configuration

The instrument default configuration can be activated simply by pressing the "Default" Button.

#### **6.4.3 Transducer Application**

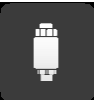

For the internal vacuum channel, the Transducer Application provides a way to set the filter for the reading to reduce fluctuations due to electrical noise, and to set the resolution of the reading. In addition, the auxiliary display functions can be specified here.

| Transducer                 |               | Ŧ.<br>Menu |            |                |
|----------------------------|---------------|------------|------------|----------------|
| Channel                    | <b>VAC</b>    |            |            |                |
|                            |               |            |            |                |
| <b>Filter</b>              | <b>Normal</b> |            |            |                |
| <b>Resolution</b>          | 6             |            | œ          |                |
| <b>Auxiliary Display 1</b> | Peak          |            | <b>III</b> | 0<br>$\bullet$ |
| <b>Auxiliary Display 2</b> | Rate          |            |            | O              |
| <b>Auxiliary Display 3</b> | <b>Units</b>  |            |            |                |
| <b>Cal Function</b>        | <b>None</b>   | œ          |            |                |
|                            |               |            |            |                |
|                            |               |            |            |                |

Figure 6.4.3 - Transducer Application

#### **6.4.3.1 Transducer Filter**

The Filter is an electronic filter to smooth out the pressure readings. Because of differences in resolution, greater filtering may display a more stable reading for some pressure units. Turn off the Filter by selecting "Off", select varying degrees of filtering for the current units by selecting "Low", "Normal" or "High".

| <b>Transducer</b>          |               | н<br><b>Filter</b> |
|----------------------------|---------------|--------------------|
| Channel                    | <b>VAC</b>    | Off                |
|                            |               | Low                |
| <b>Filter</b>              | <b>Normal</b> | <b>Normal</b>      |
| Resolution                 | 6             | High               |
| <b>Auxiliary Display 1</b> | Peak          |                    |
| <b>Auxiliary Display 2</b> | Rate          |                    |
| <b>Auxiliary Display 3</b> | <b>Units</b>  |                    |
| <b>Cal Function</b>        | <b>None</b>   |                    |
|                            |               |                    |
|                            |               |                    |

Figure 6.4.3.1 - Transducer Filter

## **6.4.3.2Transducer Resolution**

The resolution of each transducer channel can be set in the Transducer Application using the resolution parameter. The resolution can be set to 4, 5, or 6 digits.

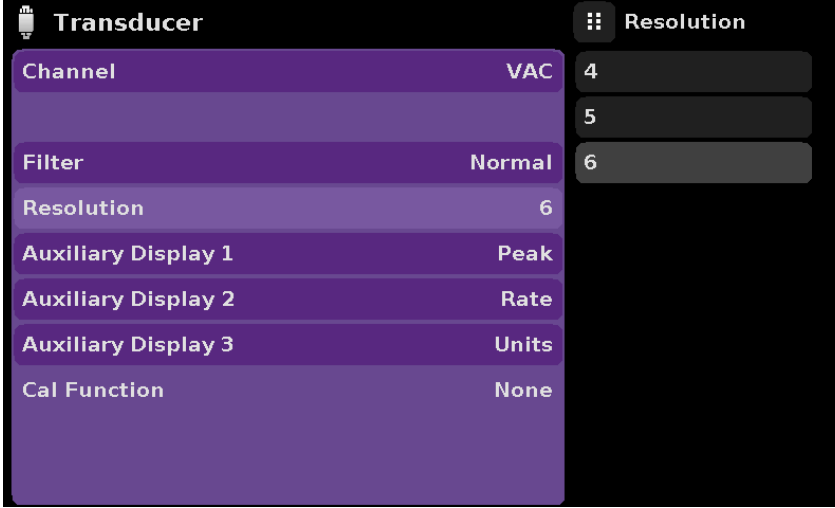

Figure 6.4.3.2 - Transducer Resolution

#### **6.4.3.3Auxiliary Displays**

The Transducer Channel Auxiliary Display(s) can be set in the Transducer App by selecting Auxiliary Display 1, 2 or 3 and selecting from, None, Peak, Rate or Units. Figure 6.4.3.3-A shows auxiliary display 1, 2 and 3 set for units, peak and rate respectively. Auxiliary displays will appear in the Measure App as seen in Figure 6.4.3.3-B.

| É<br>Transducer            |               | н<br><b>Auxiliary Display</b> |
|----------------------------|---------------|-------------------------------|
| Channel                    | <b>VAC</b>    | None                          |
|                            |               | Peak                          |
| <b>Filter</b>              | <b>Normal</b> | Rate                          |
| <b>Resolution</b>          | 6             | <b>Units</b>                  |
| <b>Auxiliary Display 1</b> | Peak          |                               |
| <b>Auxiliary Display 2</b> | Rate          |                               |
| <b>Auxiliary Display 3</b> | <b>Units</b>  |                               |
| <b>Cal Function</b>        | <b>None</b>   |                               |
|                            |               |                               |

Figure 6.4.3.3-A - Transducer channel aux displays set to Units, Peak and Rate

| Measure                 |                                        | H.<br>Menu |   |
|-------------------------|----------------------------------------|------------|---|
| VAC: 0.0000 0.1333      |                                        |            |   |
|                         | ●.                                     |            |   |
|                         |                                        |            |   |
| 0.02271<br>0.14531      | kPa Absolute                           |            | m |
| 0.00012/Sec             | 624 mTorr                              |            |   |
| $0.000$ 165.474<br>DUT: |                                        |            |   |
| j.                      |                                        |            |   |
|                         | $\boldsymbol{0}$ . $\boldsymbol{0}$ 83 | 画          |   |
| 0.0101<br>0.2181        | kPa Absolute                           |            |   |
| -0.00 /Sec              | 625 mTorr                              |            |   |

Figure 6.4.3.3-B - Auxiliary displays as seen in the Measure App

#### **6.4.4 Remote Application**

With the remote application you can select the remote command set for all interfaces. The GPIB address, Ethernet network parameters and Serial parameters can also be set here.

Details about the Remote Operation (command sets, cable requirements, etc.) can be found in Section 7, Remote Operation.

| Remote               |               | H.<br>Menu |   |                        |
|----------------------|---------------|------------|---|------------------------|
| <b>Command Set</b>   | Mensor        |            |   |                        |
| <b>GPIB Address</b>  | $\mathbf{1}$  |            |   |                        |
| <b>IP Address</b>    | 10.0.0.21     |            |   |                        |
| <b>Netmask</b>       | 255,255,255,0 |            |   |                        |
| Gateway              | 10.0.0.1      |            |   | ۰<br>$\bullet$         |
| Port                 | 49405         |            |   | n                      |
| <b>DHCP</b>          | Off           |            |   |                        |
| <b>BAUD</b>          | 9600          |            |   |                        |
| <b>Serial Format</b> | 8/1/None      |            |   |                        |
| Echo                 | Off           |            |   |                        |
|                      |               |            | m | 孟<br>Ŧ<br>14.4572 psiA |

Figure 6.4.4 - Remote Application

#### **6.4.4.1Remote Command Set**

The remote command set parameter provides a choice of the Mensor command set. The commands are listed in Section 7, Remote Operation.

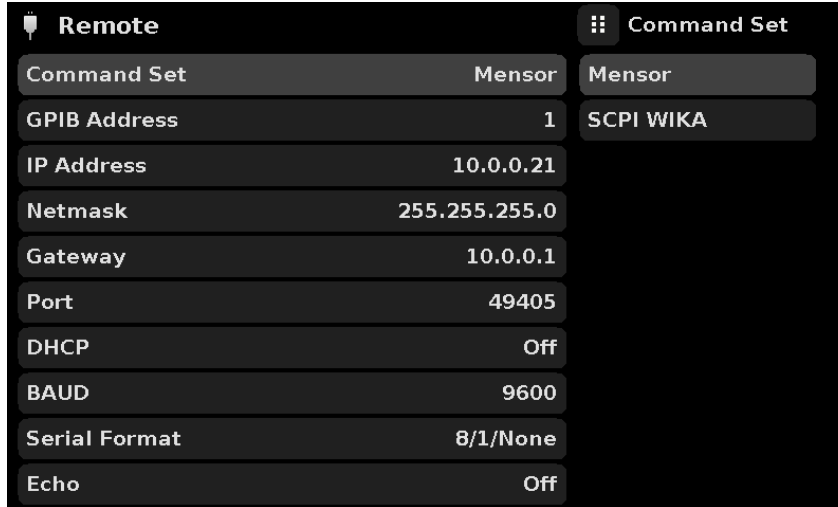

Figure 6.4.4.1 - Remote Command Set

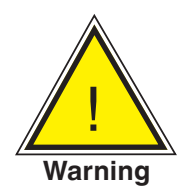

**WARNING: Prior to connecting the DUT to the vacuum calibrator, ensure the DUT is set at a baud rate of 57600. This can be done by accessing serial information on the DUT.** 

#### **6.4.4.2 Remote Communication Settings**

The remainder of the Parameters in the Remote Application present the choice of a numeric entry, a numeric address entry, or a radio button selection. The parameters that require a numeric entry will present a numeric keypad with min and max limits for the variable. The parameters that require a numeric address (for example an IP address) will also present a keypad. Address entries should conform to the format of the parameter selected. The three screens below show examples of each type.

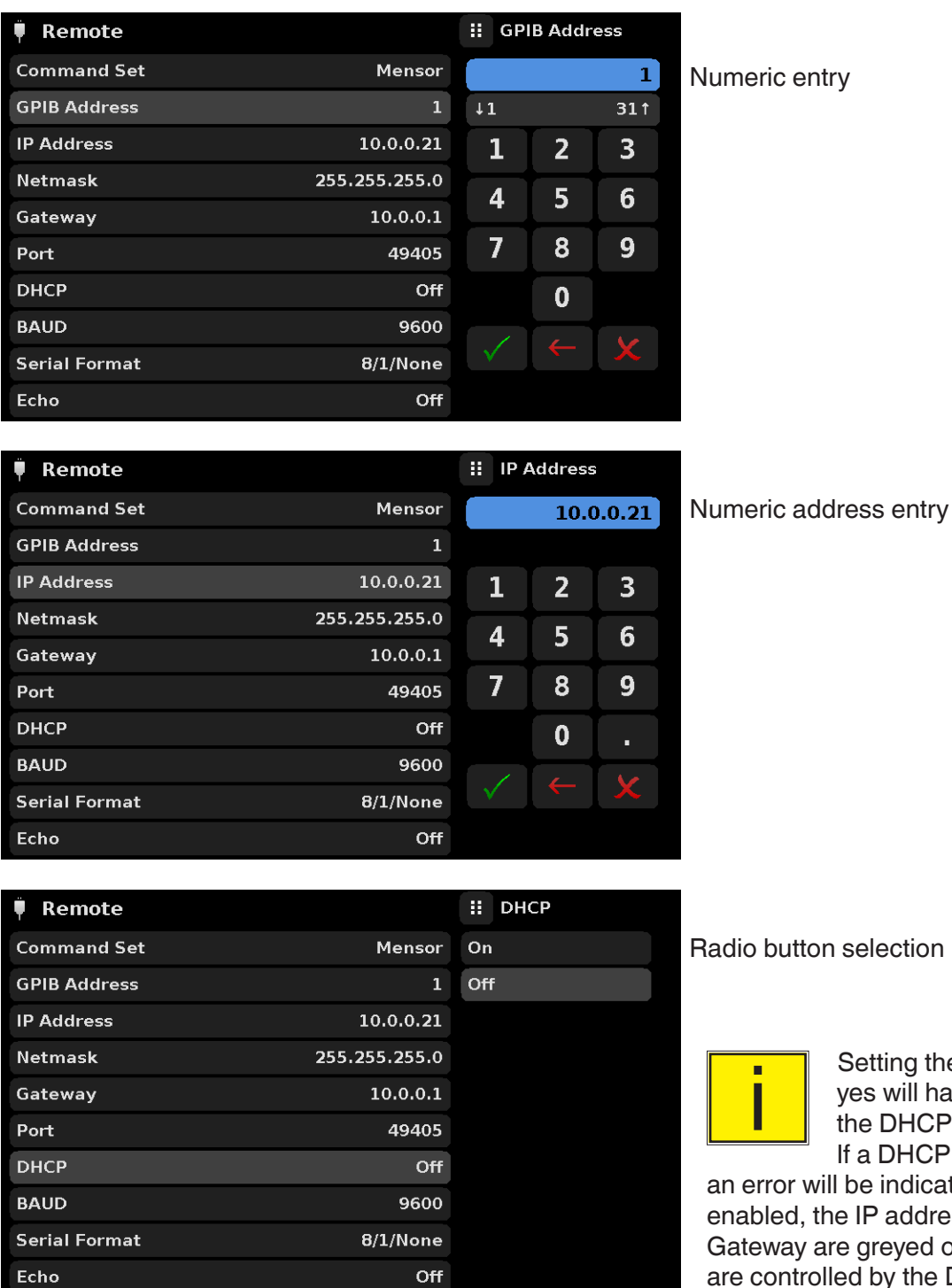

election

Setting the Ethernet DHCP to<br>
yes will have a short delay while<br>
the DHCP server is contacted.<br>
If a DHCP server is not found es will have a short delay while a DHCP server is not found.

e indicated. If DHCP is IP address, Netmask and greyed out and locked, these d by the DHCP server.

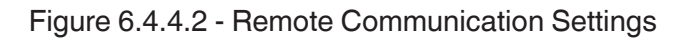

#### **6.4.5 Info Application**

 $\bigcirc$ 

The Info application displays information about the instrument, including:

- Mensor address, and email
- Model number, serial number and operating software version.
- Internal Sensor model number, serial number, range, software version

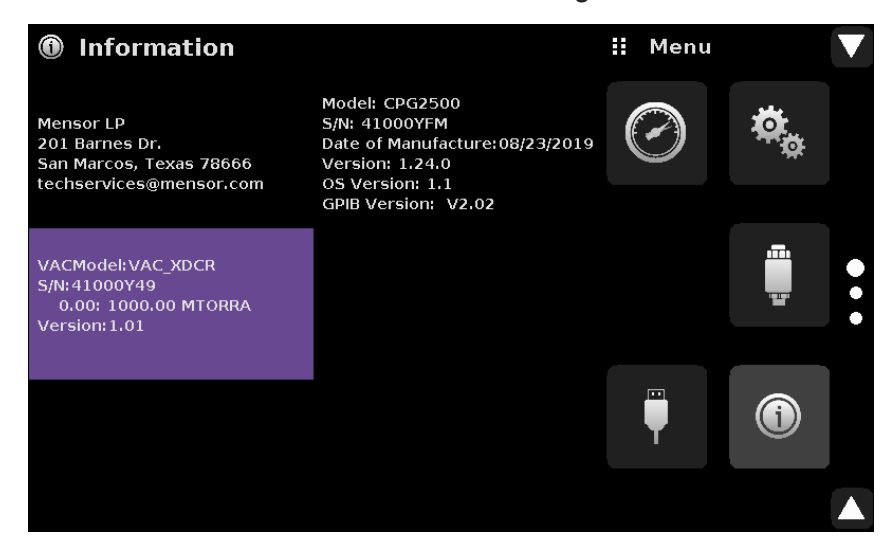

Figure 6.4.5 - Info Application

#### **6.4.6 Leak Test Application**

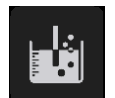

The Leak Test application does not function with this model of the instrument.

#### **6.4.7 Troubleshooting Application**

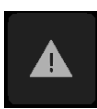

The Troubleshoot Application will display information about error conditions and remote communications. Within the troubleshoot screen (Figure 6.4.7-B), push the Error button to display any errors that have occurred in the instrument due to a communication or network error. Push the Remote button to show commands and responses that have been sent over the remote communication connection.

If there are any errors in the error queue an error symbol  $\sqrt{N}$  ] will appear in all screens (Figure 6.4.7-A) of the instrument. Pressing this error button from any screen will open the Troubleshoot application where the error can be viewed.

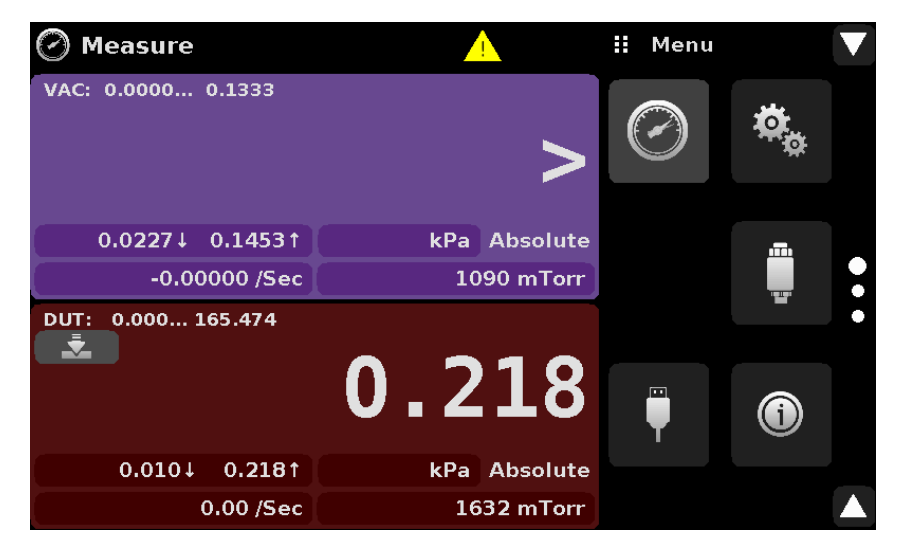

Figure 6.4.7-A - Error indication

| Troubleshoot                            | : Menu         | Troubleshoot |        | : Menu         |  |
|-----------------------------------------|----------------|--------------|--------|----------------|--|
| Status: Ethernet Error : No DHCP server | eti i          |              |        | <b>Fi</b> il   |  |
|                                         | $\blacksquare$ |              |        | $\blacksquare$ |  |
|                                         |                |              |        |                |  |
| Error<br>Remote                         | 14.5412 psi A  | Error        | Remote | 14.5406 psi A  |  |

Figure 6.4.7-B - Troubleshoot error and remote

#### **6.4.8 Logging Application**

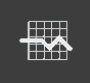

The logging application enables real-time storage of internal transducer output and state in a USB device plugged to the front panel of the CPG2500. The application also provides a means to log any remote communication (commands and responses) to the instrument. The primary objective of this application is to provide test data for troubleshooting purposes.

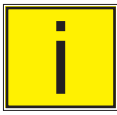

Note: The Logging Application is only visible when a compatible USB device is plugged to the<br>front panel of the CPG2500. The Application is greyed out in the absence of a USB device. front panel of the CPG2500. The Application is greyed out in the absence of a USB device.

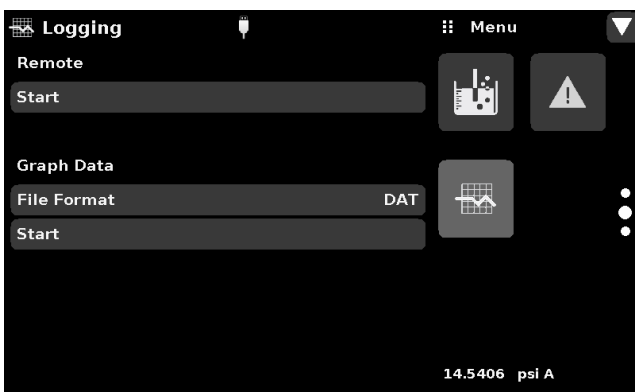

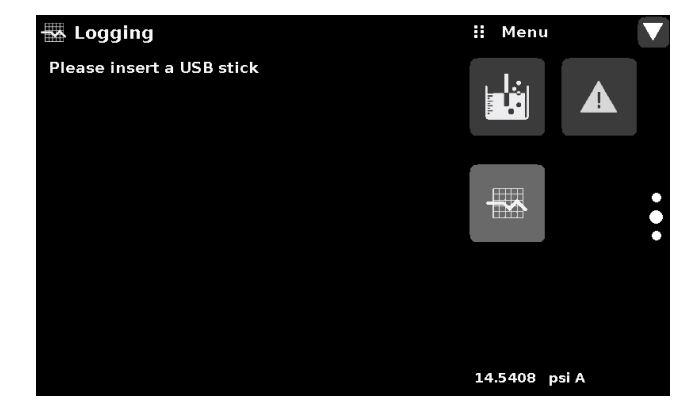

Figure 6.4.8-A Logging Application with USB (left) and without USB (right)

## **6.4.8.1Remote Logging**

The queries and responses sent over the remote communication can be logged on to the USB device using the remote logging feature. This feature allows monitoring communication and any erronous responses from the instrument. The logging can be started by pressing the "Start" line, this would bring a keypad on the screen (Figure 6.4.9.1) for entering the file name to store the logging data. The extension of this file is set to ".txt" by default. Click  $\lceil \sqrt{2} \rceil$  to exit the keypad. This will automatically generate the file on the USB device and start logging the remote commands. The log function continues to run in the background while the instrument is operated locally or remotely. To stop logging, press the "Stop" line.

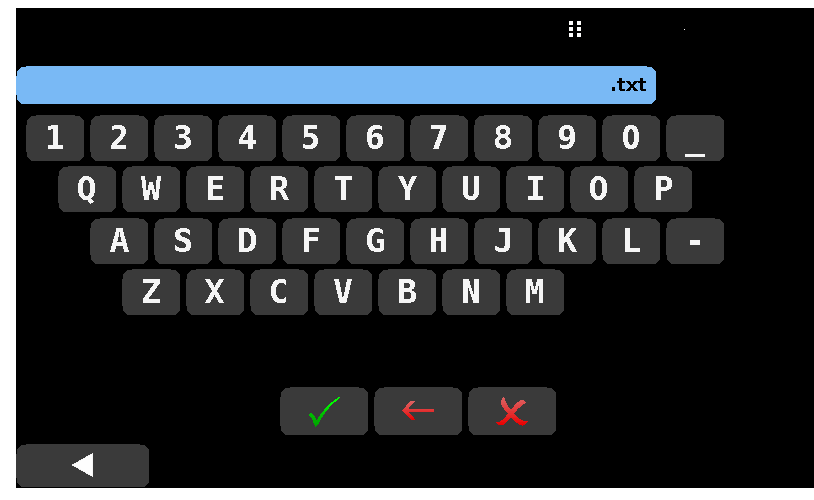

Figure 6.4.8.1 File Name Keypad

#### **6.4.8.2Pressure Logging**

The Logging App allows the storage of the time interval, active pressure and rate reading from all channels of the instrument to a file. The "File format" button provides selection of ".DAT" or ".CSV" file type. The logging is started by pressing the "Start" line, entering a file name on the alpha numeric keypad (Figure 6.4.9.2-A) and clicking [ ]. The values are continuously written to the file until "Stop saving to" line is pressed (Figure 6.4.9.2-B).

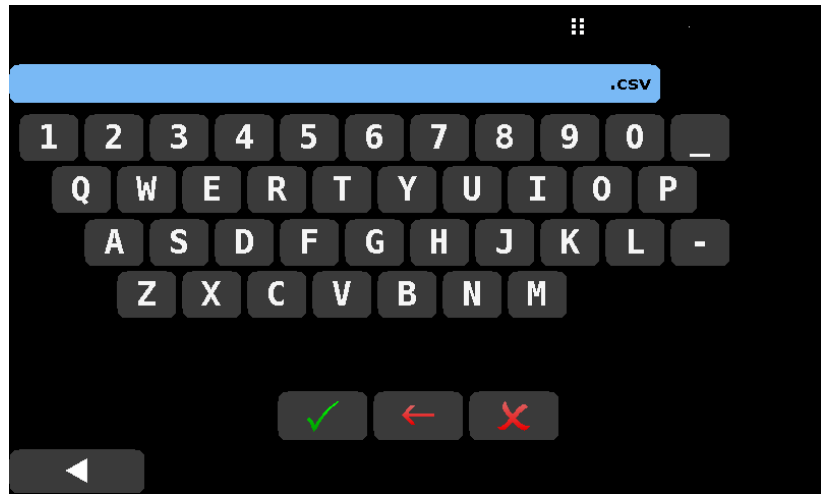

Figure 6.4.8.2-A File name keypad with ".csv" format

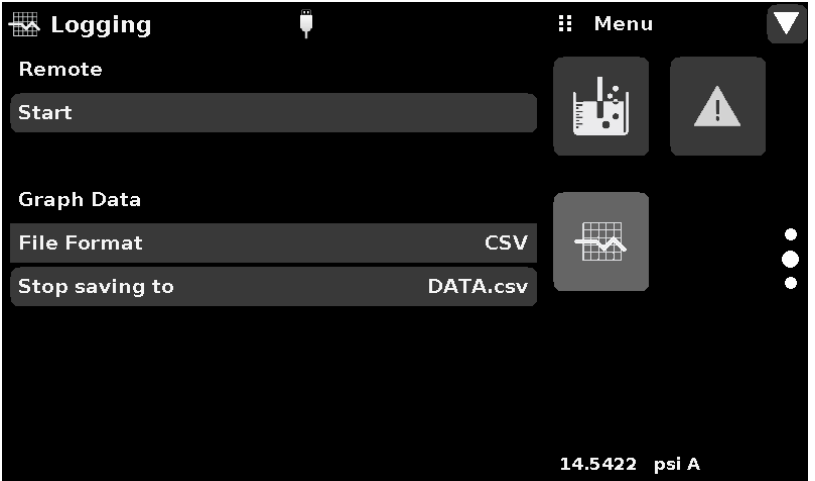

Figure 6.4.8.2-B Pressure logging active

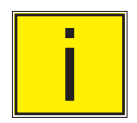

Note: Once all the activity inside the Logging Application is over, press the USB icon in the top bar of display and click "Remove USB Device" to safely disconnect the USB device.

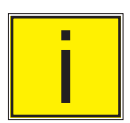

Note: Data logging for DUT is only available through Remote Communication. Follow instructions in Section 7, Remote Communication for details.

#### **6.4.9 Service Application**

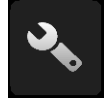

The service application is a password protected area where calibration of all connected sensors can be accomplished. In addition, this is where the password for entering this area can be changed.

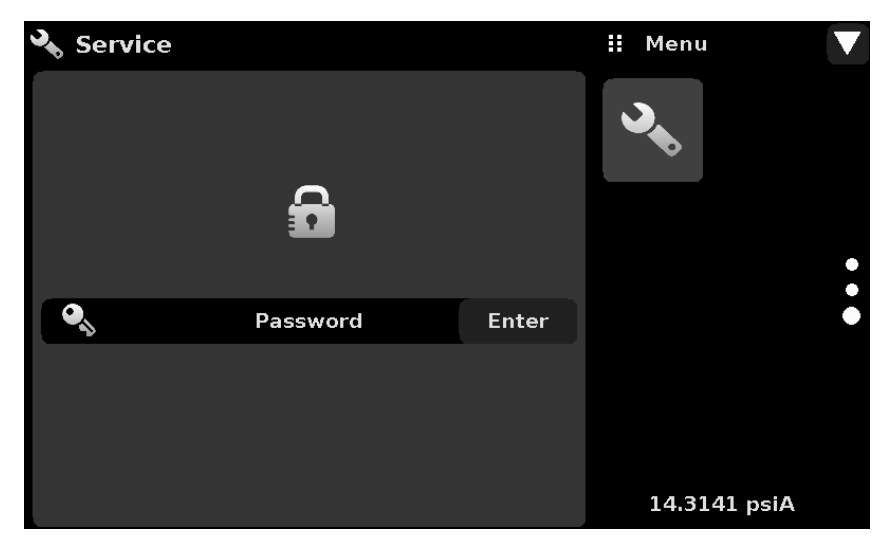

Figure 6.4.9-A - Service Application (locked)

Press the Enter button to show the numeric keypad to enter a password. This will unlock other applications. Default password is 123456. Enter 123456 and press the check mark  $\begin{bmatrix} 1 & 1 \\ 1 & 0 \end{bmatrix}$  to unlock the Service Application.

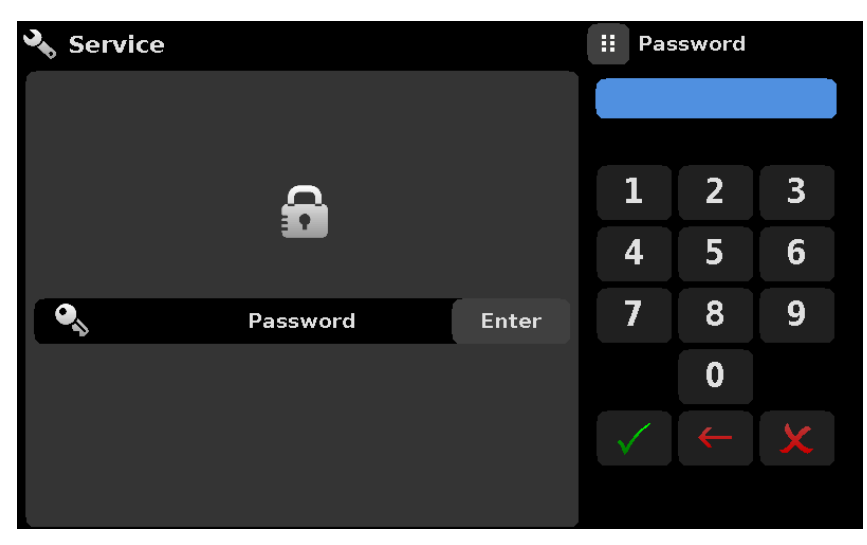

Figure 6.4.9-B - Service Application (Enter Password)

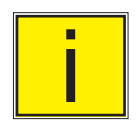

Note: The default Password is 123456. After entering this for the first time, the password can be changed.

#### **6.4.10 Unlocked Service Application**

After the Password has been entered, the unlocked Service Application will appear (Figure 6.4.10). To re-lock this screen, press the lock button.

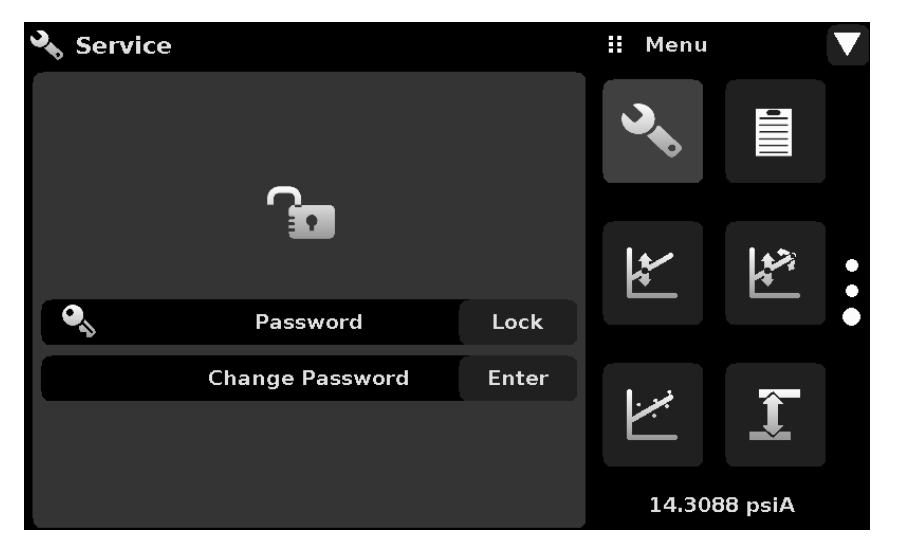

Figure 6.4.10 - Unlocked Service Application

From the Unlocked Service Application, the Password can be changed by pressing the Enter button next to the Change Password label. This will open a keypad where a new password can be entered and accepted by pressing the Check Mark  $\begin{bmatrix} \bullet & \bullet \end{bmatrix}$ .

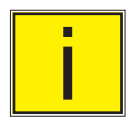

### Note: Please make note of a password change and save the new password in a secure **location.**

The Unlocked Service Application is the access point to all calibration screens described in Section 10 of this manual.

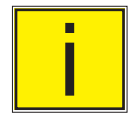

i **Note: Recommended calibration setup and explanation of calibration screen applications is covered in Section 10 of this manual.**

## **7 Remote Operation**

Use the screens in Section 6.4.4 Remote Application to set the operating parameters for the instrument command set, Ethernet, Serial (RS-232) and IEEE-488 (GPIB) information.

#### **7.1 Command Set**

Command Set button – Users' can select which model remote protocol they would like to emulate for simulation and testing purposes. Selections may include the following or may be added per customers' specifications:

#### • Mensor (default)

#### **7.2 IEEE-488**

IEEE-488 address button – Allows the user to set the GPIB address by inputting a numeric value utilizing the touch screen.

#### **7.2.1 IEEE-488.2 Commands**

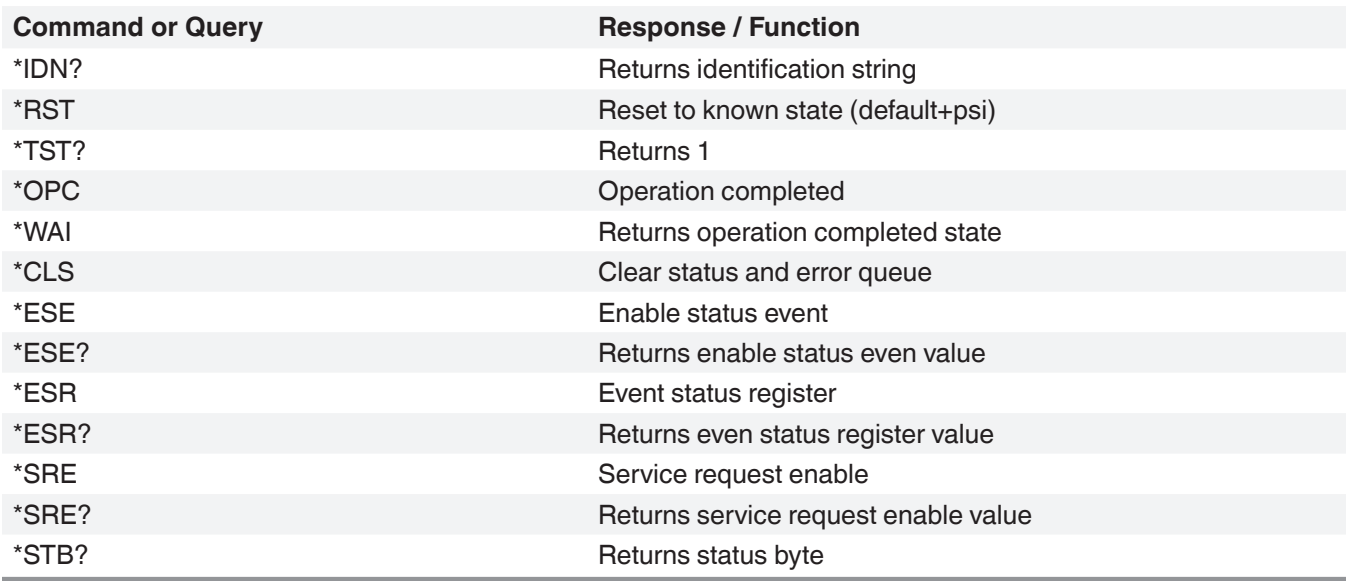

## **7.3 Ethernet**

The Ethernet function allows the user to set the following by inputting a numeric value in each separate field:

- IP
- Netmask
- **Gateway**
- Port
- DHCP settings

Set the Ethernet communication parameters as described in Section 6.4.5.

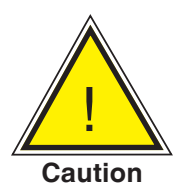

**CAUTION: Please contact your network administrator for proper settings.**

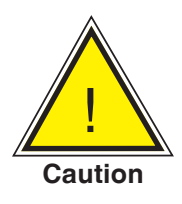

**CAUTION: Please consult your computer resources department prior to connecting this instrument to your network to verify there are no conflicts with existing IP addresses.**

The Ethernet communication port allows the CPG2500 to communicate with computers using 10/100Based-T specifications.

Before using Ethernet communication, four parameters must be set up: IP, Netmask, Gateway, and Port.

#### **7.4 Serial**

Set the Serial communication parameters as shown in Section 6.4.5 Remote Application. The serial communication port allows the CPG2500 to communicate in RS-232 format with computers, terminals, PDAs, or similar hosts.

These parameters should be set to match your host computer. Default settings are: 57600 baud, 8 data bits, 1 stop bit, no parity, and no echo.

If echo is ON, the CPG2500 will immediately echo back characters sent over the serial port. The Serial function allows the user to set the RS-232 serial port settings by selecting from the choices provided:

• Baud

- Data Bits
	- 7
	- 8
- **Stop Bits** 
	- 1
	- 2
- Parity
	- Even Odd None
- Echo settings
	- On
	- **Off**

## **7.4.1 Serial Cable Requirements**

RS-232 communications are transmitted over a three conductor, shielded cable terminated in a standard DB9 connector on the instrument end, and a different gender connector on the host end. The proper pinouts are shown in the following illustration.

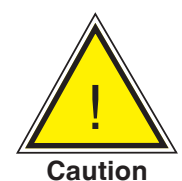

#### **CAUTION: When replacing an older model DPG 2100, the serial cable should be replaced with a straight cable or a null-modem inserted in the line.**

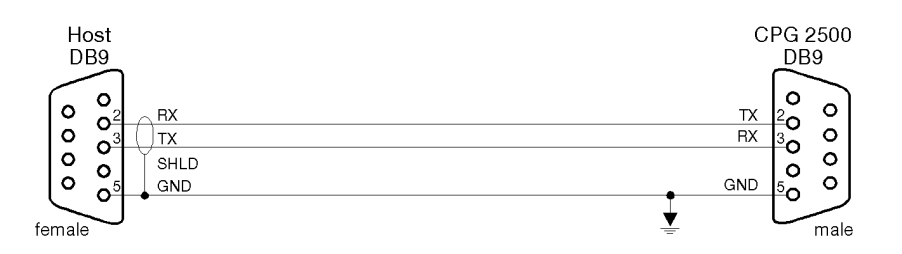

#### **7.5 Mensor Command Set**

This Mensor command set is the default on the CPG2500. For queries (ending with a ?), the Data column represents the response of the CPG2500. All response strings begin with a space character or an "E" representing that there is an error in the error queue. All response strings are terminated with a <CR> and a <LF>. The error queue holds the last 10 errors identified.

For all commands (no ?), the data column represents the required parameters to be sent to the CPG2500 following the string in the command column. For any command that requires multiple parameters to be sent, the parameters must be separated by commas.

#### **7.6 Command and Query Format**

Commands must be sent in ASCII format and terminated with either a carriage return (<cr>), linefeed (<lf>), or both. Commands are not case sensitive. Each query returns a response. If an error is detected the response will include an error flag.

**Command or Query field:** Unless otherwise specified, commands are typically converted to queries by appending a question mark to the command. Table 7.9 lists all of the CPG2500 command or query keywords.

**Data field:** The data field is either in ASCII {string} or numeric {value} form. In the case of multiple data fields, commas are required to separate the fields. Queries do not have a data field. String (text) or value (numeric) data are acceptable in any of the following formats:

Examples of {string} data: ON, OFF, mBar, inHg Examples of {value} data: 1, 1.0, -5.678, 25.68324e-5

#### **7.7 Command Set Definitions**

In this manual a data entry made up of alpha characters is defined as a string, as opposed to data containing only numbers, such as "Enter 1 for ON or 0 for OFF" where 1 and 0 are defined as values.

**Command:** Any command or query listed in Table 7.9. For commands that take boolean data the following strings are acceptable:

0 1 False True No Yes Off On

**Separator:** Space (SP).

**Data:** ASCII representations of numbers, {value}, or alpha characters, {string}, data as defined above. When sending code a literal variable replaces the brackets and the enclosed character(s) shown in the following examples.

**Termination:** Linefeed (LF) or carriage return (CR) is used to signal the end of a command statement. For IEEE-488.2 operation "EOI" is an acceptable alternative.

Always send commands in one of the following formats:

- 1. [Command] [Termination];
- 2. [Command] [Separator] [Data] [Termination];
- 3. Queries are special instructions in the form: [Command?] [Termination] where the question mark, "?", immediately precedes the terminator.

When a valid query is received, the CPG2500 will return {data} terminated by CR and LF. Floating point data is returned in the current engineering units in exponential format.

## **7.8 Output Formats**

Pressure readings are returned in exponential notation in a format according to the OUTFORM command as follows. Outform applies to both pressure channels.

- 1. <sp> pressure value <cr><lf>
- 2. <sp> pressure, units number,STANDBY <cr><lf>
- 3. <sp> pressure, pressure rate <cr><lf>
- 4. <sp> pressure, minimum peak, maximum peak <cr><lf>

#### **7.9 CPG2500 Commands and Queries**

Table 7.9 lists all of the current CPG2500 commands and queries.

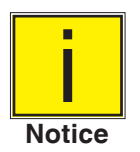

**Channel specific commands are sent to only the active channel. See 'CHAN' command.**

Optional emulation modes are available in which a CPG2500 can emulate remote functions of different brands of pressure gauges. Please contact Mensor for more details.

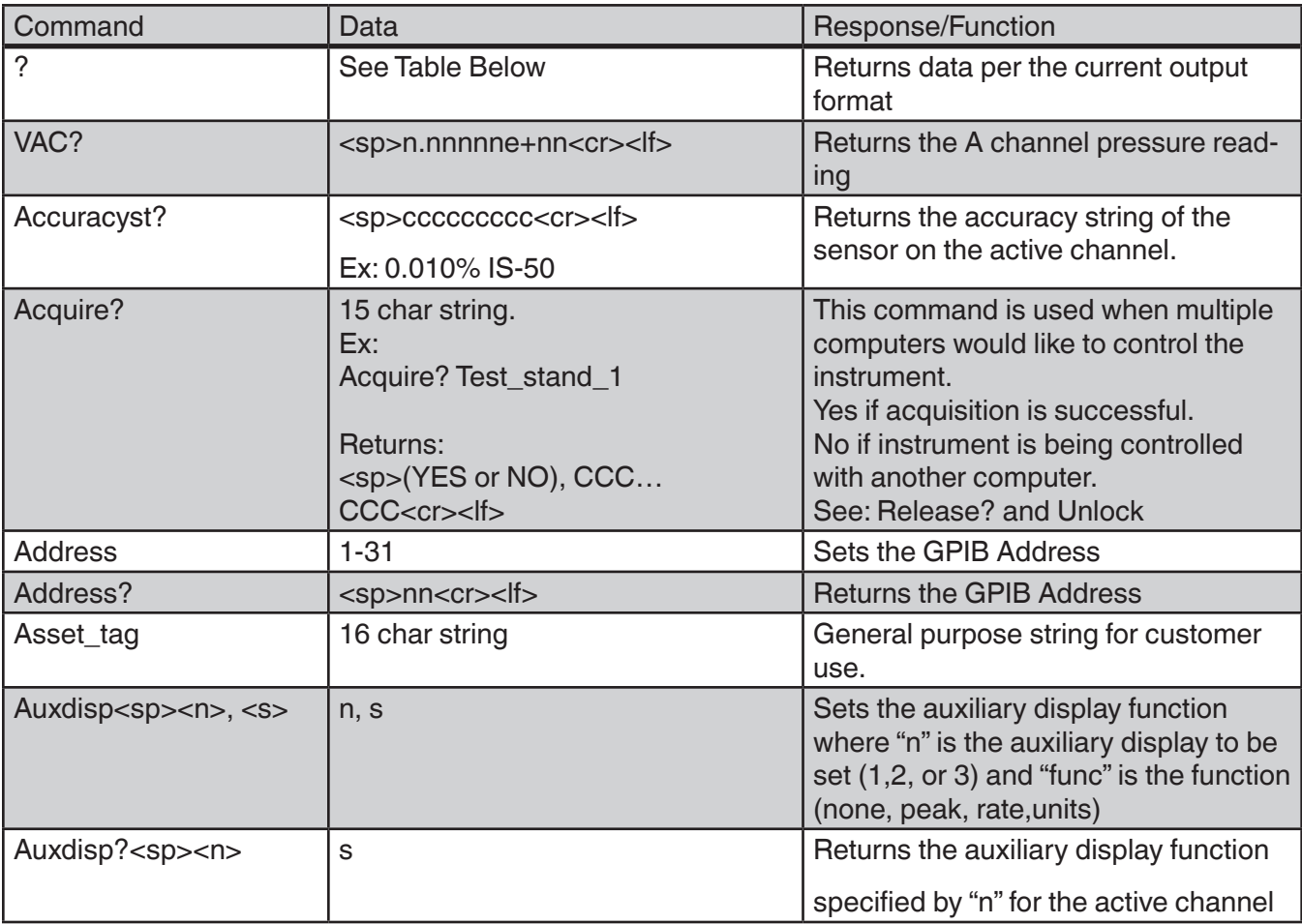

#### Table 7.9 - CPG2500 Commands and Queries

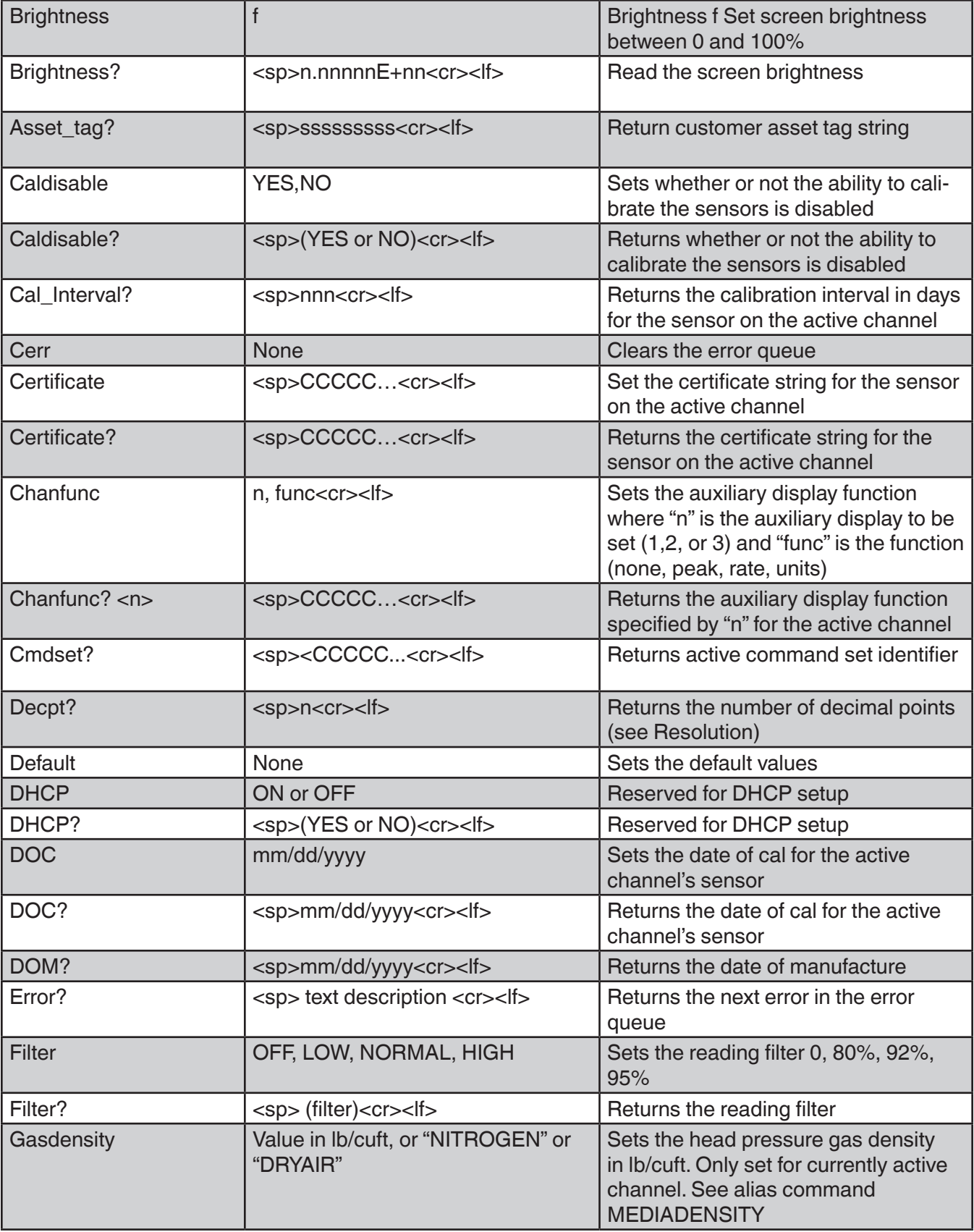

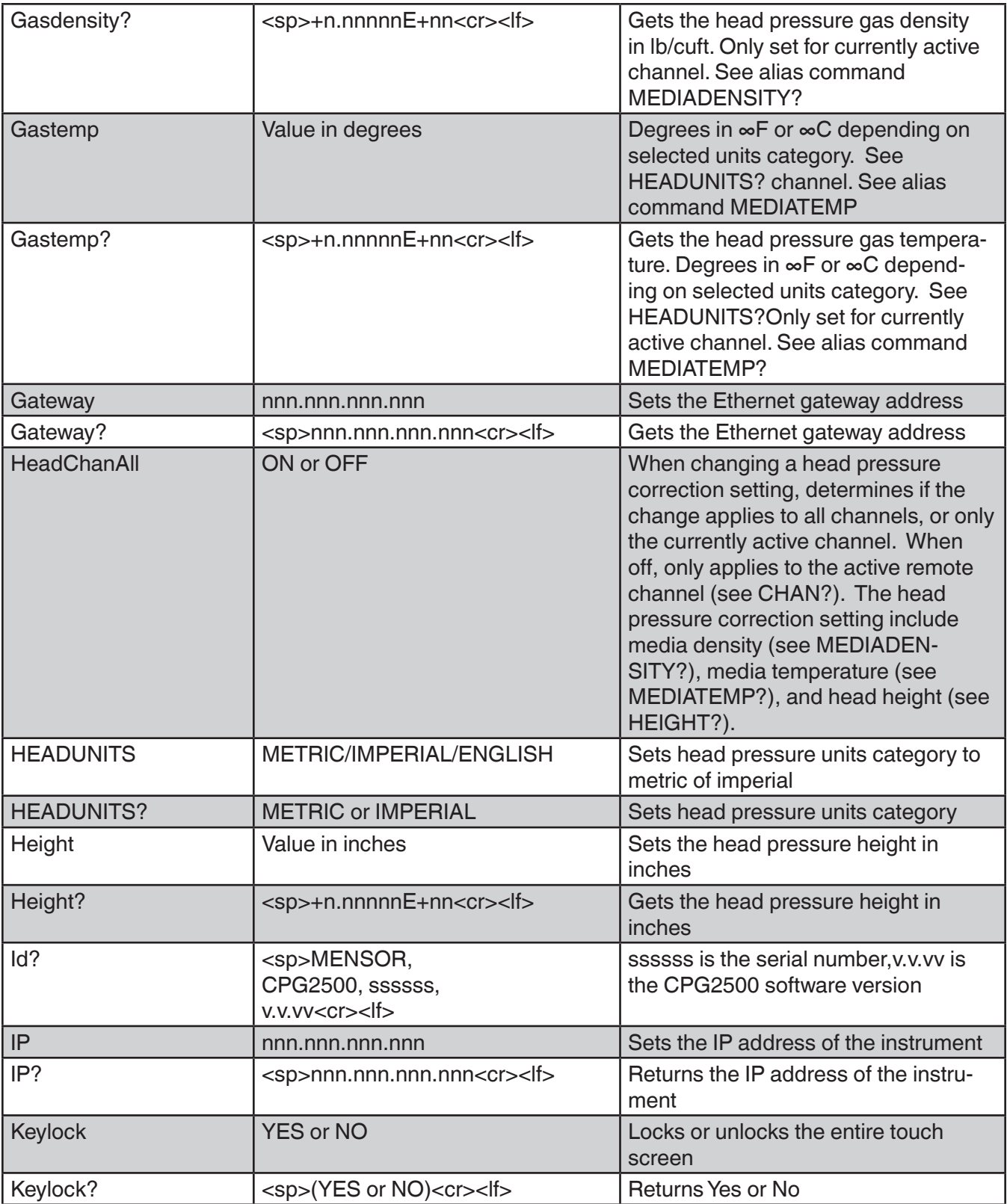

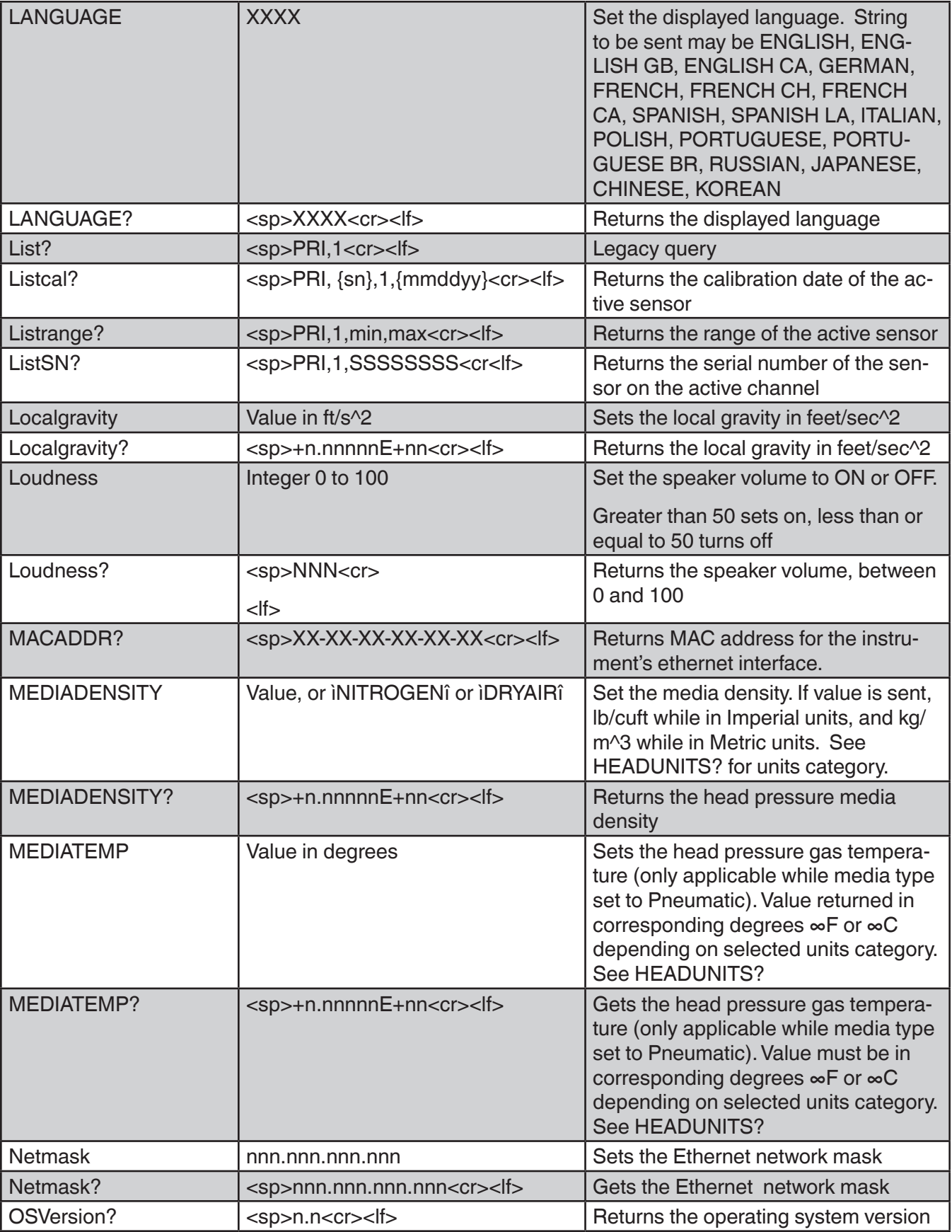

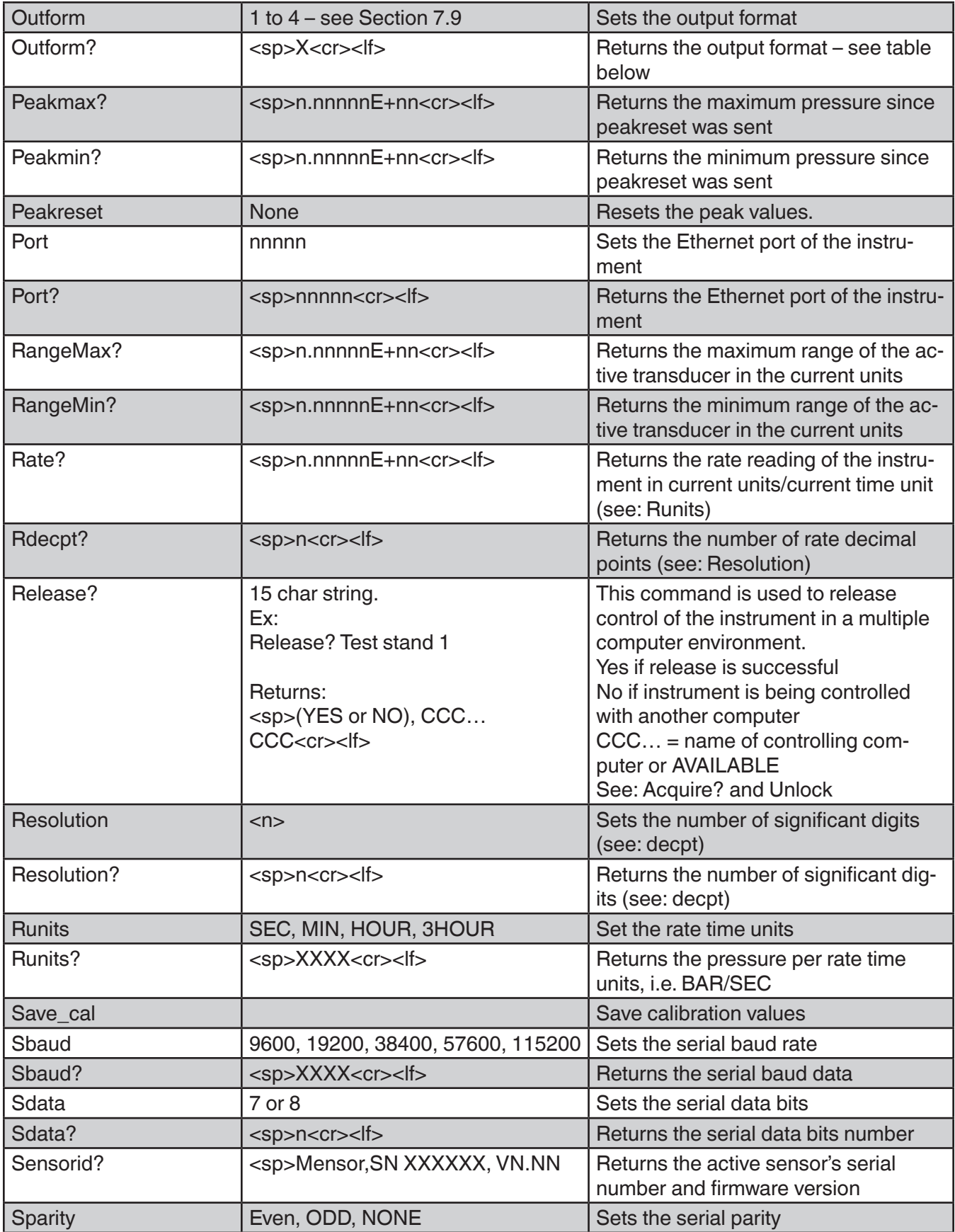

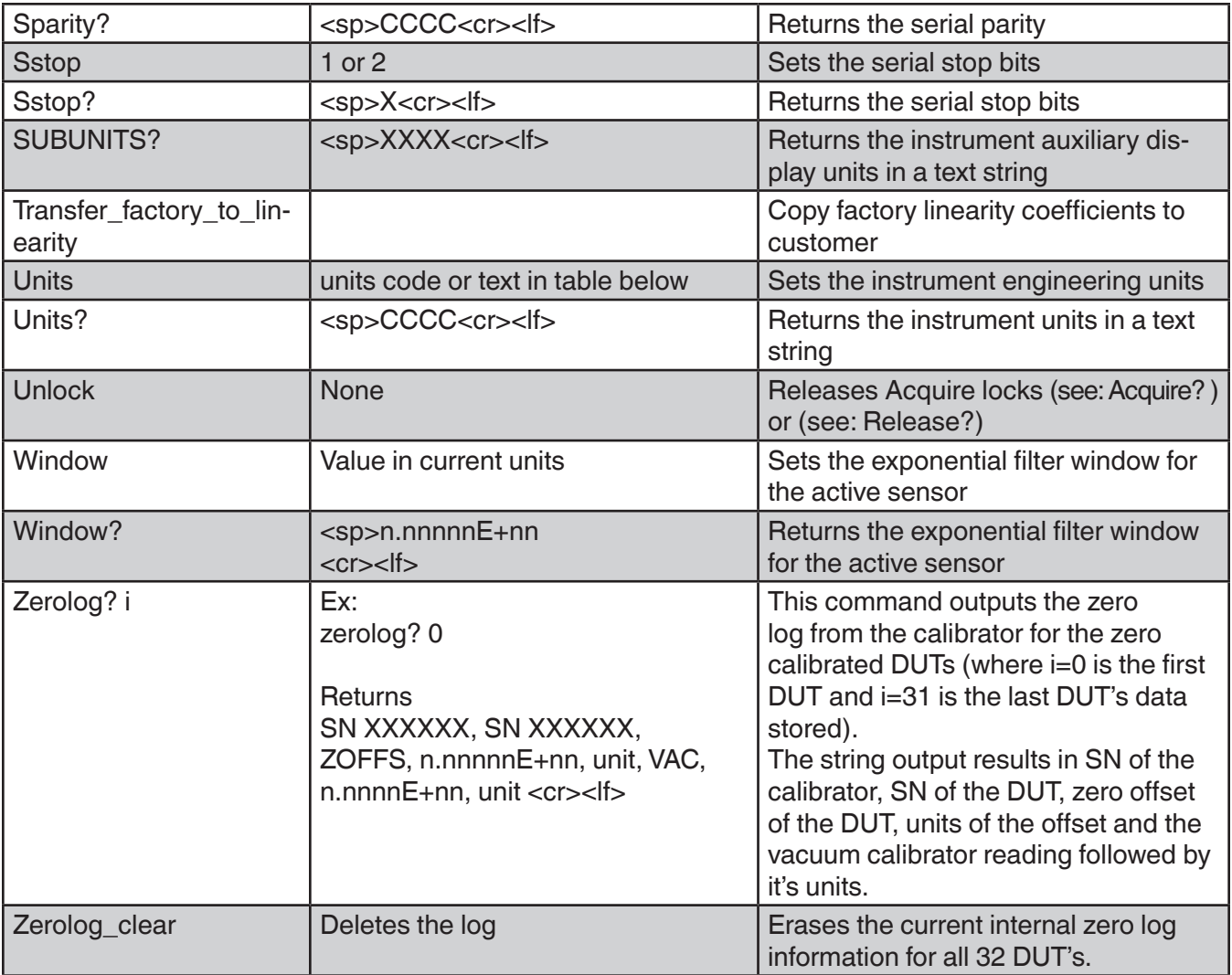

## **7.9.1 Units Command Syntax for Measurement Units**

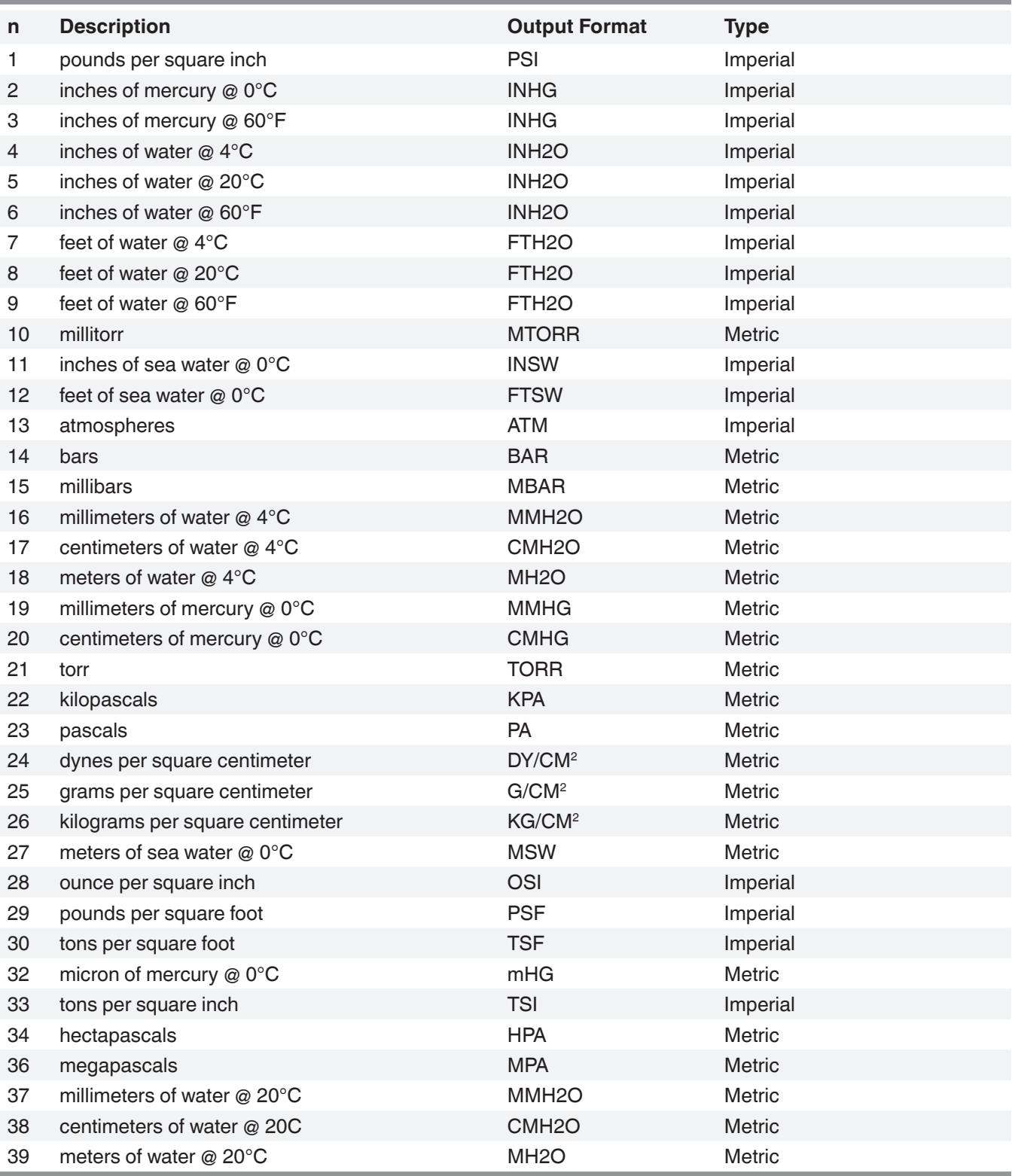

## **7.9.2 CPG2500 Error Codes**

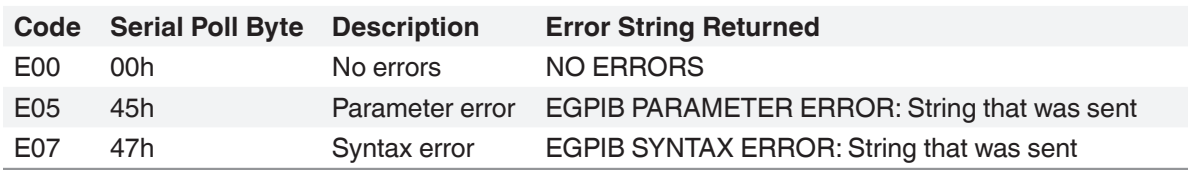

#### **7.9.3 GPIB Capability Codes**

- SH1 Full source handshake capability
- AH1 Full acceptor handshake capability<br>T6 Talker with serial poll and unaddres
- Talker with serial poll and unaddress if MLA
- L4 Listener with unaddress if MTA<br>SR1 Full service request capability
- Full service request capability
- L1 Full remote/local capability including LLO<br>PO No parallel poll capability
- PO No parallel poll capability<br>DC1 Full device clear capability
- DC1 Full device clear capability<br>DT1 Full device trigger capabilit
- DT1 Full device trigger capability<br>C0 No controller capability
- C0 No controller capability<br>F2 Tri-state outputs
- Tri-state outputs

#### **7.9.4 Interface Functions**

The CPG2500 responds to the following IEEE.488.2 interface functions:

- SRQ Service Request: A service request is asserted whenever an error is encountered. When the bus controller issues a serial poll the error will be cleared. If the host IEEE board includes automatic serial polling capability, turn this feature off in order to view all errors.
- LLO Local Lockout: The front panel keyboard of the CPG2500 may be locked by sending LLO or the command KEYLOCK ON.
- GET Group Execute Trigger: When this message is received, the CPG2500 will save the current readings until the next time it is addressed as a talker.
- GTL Go To Local: A GTL message will cause the CPG2500 to return to local operation and unlock the keyboard.
- DCL Device Clear: When this message is received, the CPG2500 will clear all errors and buffers and remain in the Remote mode.
- SDC Selected Device Clear: The effect is the same as DCL.
- EOI End or Identify: May be used as a command or query terminator in the place of, or concurrent with, a terminating linefeed.

#### **8 Accessories**

- Remote Transducer Cable
- Vacuum Pump Accessory Kit

#### **8.1 External Pressure Sensor Connection Cable**

A shielded ribbon cable is required to connect an external transducer (DUT) and can be supplied. The CPT6100/6180 part number is: 4060090001.

#### **8.2 Vacuum Pump Accessory Kit**

A vacuum pump accessory kit can be ordered as an option to the CPG2500 Vacuum Calibrator to ensure optimal vacuum source for the internal transducer and the DUT. The accessory kit includes:

- A compact vacuum pump
- Two 6 feet long 8 mm pressure tubes
- A needle valve
- A 8mm pressure T-fitting

For detailed installation instructions, refer Section 5.7.

The pressure generated from the vacuum pump is displayed on the internal transducer in the Measure App. In order to perform "zero" calibration on the DUT, the vacuum pressure must be within 0.08... 0.0867 kPa. If the vacuum pressure is outside this range (Figure 8.2-A), regulate the vacuum supply using the knob on the needle valve. The knob must be rotated gently counter clockwise to increase pressure or clockwise to decrease vacuum pressure in the system. Figure 8.2-B shows the adjustment knob.

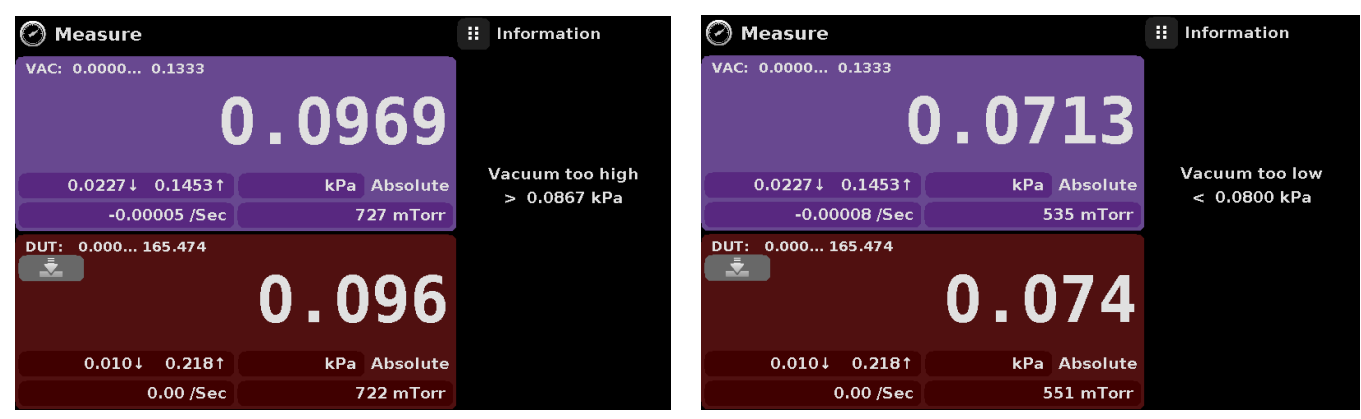

Figure 8.2-A Vacuum Too High and Low Error Message

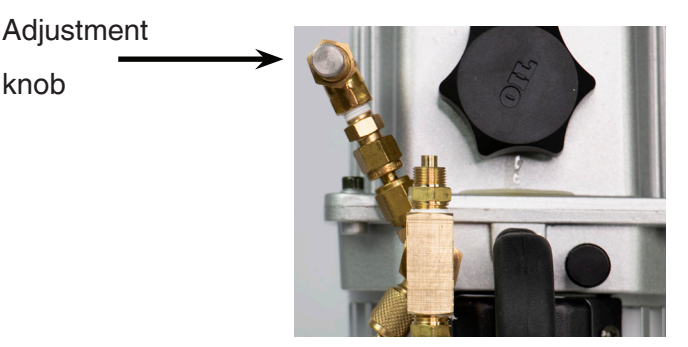

Figure 8.2-B Vacuum Adjustment Knob

## **9 Maintenance**

The CPG2500 was designed for maintenance-free operation. User maintenance is not recommended. If you have questions not covered by this manual, call 1.800.984.4200 (USA only), or 1.512.396.4200 for assistance, or send an e-mail to tech.support@mensor.com.

#### **9.1 Beyond the Warranty**

Take advantage of Mensor's expert product care. Mensor provides complete maintenance and calibration services, available for a nominal fee. Our service staff is knowledgeable in the innermost details of all of our instruments. We maintain units that are in operation in many different industries and in a variety of applications, and by users with a wide range of requirements. Many of these instruments have been in service for over twenty years, and continue to produce excellent results. Returning your instrument to Mensor for service benefits you in several ways:

- Our extensive knowledge of the instrument assures you that it will receive expert care.
- In many cases we can economically upgrade an older instrument to the latest improvements.
- Servicing our own instruments which are used in "real world" applications keeps us informed as to the most frequent services required. We use this knowledge in our continuing effort to design better and more robust instruments.

## **10 Calibration**

The CPG2500 automatically adjusts the pressure reading for the effects of temperature and non-linearity within the calibrated temperature range of 15-40°C. The process is referred to as dynamic compensation because each reading is so adjusted before it is output to the display or to a communication bus. Thus, a calibrated CPG2500 operated within its temperature band, and with proper zero and span adjustments, will provide accurate pressure measurements.

The CPG2500 should have the calibration verified periodically to insure stability. The recommended calibration cycle is one year.

#### **10.1 Environment**

For maximum accuracy, allow the CPG2500 to warm up a minimum of 15 minutes in ambient temperature within the compensated range prior to a calibration. In addition, the instrument should be at rest on a stable platform that is free of excessive vibration and shock.

#### **10.2 Pressure Standards**

Mensor recommends the use of appropriately accurate primary pressure standards when calibrating this instrument. Such standards should be sufficient so that when the techniques of the ISO Guide to the Expression of Uncertainty in Measurement (GUM) are applied, the instrument meets its accuracy statements as required by ISO/IEC 17025:2017, or other applicable standards.

#### **10.3 Media**

The recommended calibration medium is dry nitrogen or clean dry instrument air.

#### **10.4 Service Application**

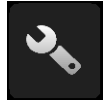

The Service application is a password protected area where calibration of all connected sensors can be accomplished. In addition, this is where the password for entering this area can be changed.

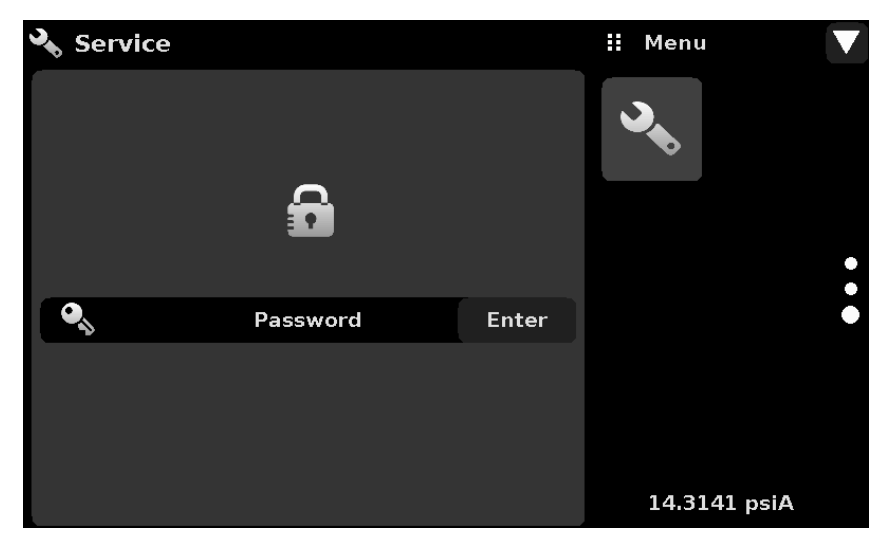

Figure 10.4-A - Service Application (locked)

Press the Enter button to show the numeric keypad to enter a password. This will unlock other applications. The Default password is 123456. Enter 123456 and press the check mark  $\begin{bmatrix} 1 & 1 \\ 1 & 1 \end{bmatrix}$  to unlock the Service Application.

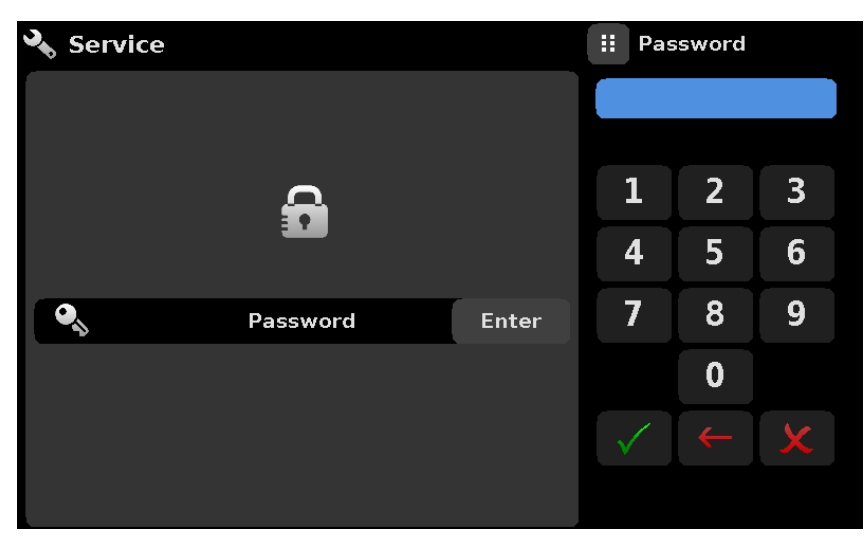

Figure 10.4-B - Service Application (Enter Password)

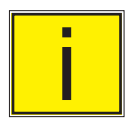

i **Note: The default Password is 123456. After entering this for the first time, the password can be changed.**

#### **10.4.1 Service Application (unlocked)**

After the Password has been entered, the unlocked Service Application will appear (Figure 10.4.1). To re-lock this screen, press the Lock button.

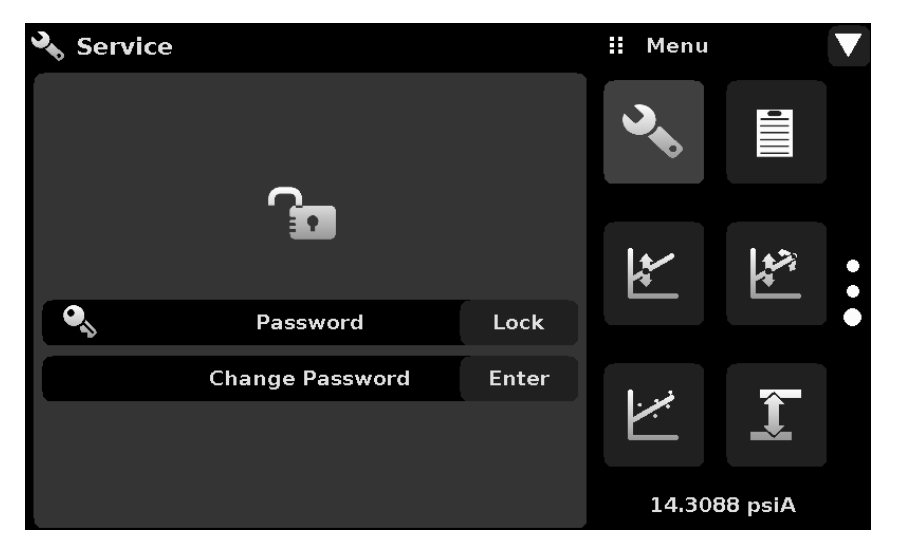

Figure 10.4.1 - Unlocked Service Application

From the unlocked Service Application, the Password can be changed by pressing the Enter button next to the Change Password label. This will open a keypad where a new password can be entered and accepted by pressing the Check Mark  $\lceil \cdot \cdot \cdot \rceil$ .

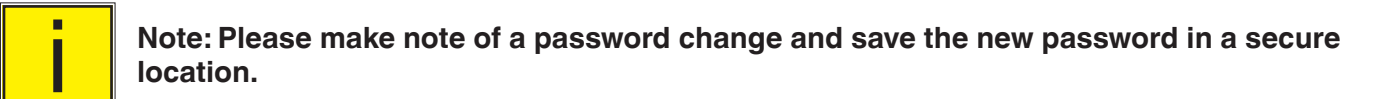

The Unlocked Service Application is the access point to all calibration screens described below.

#### **10.5 Calibration Data**

The Calibration Data Application is where the calibration data for each transducer is stored and amended. The Serial number (S/N), Zero offset (Zero) and Span offset (Span) can be seen in this screen. The date of calibration, the calibration interval and the certificate number can be entered by pressing the corresponding button, then saved by pressing the Check  $\sqrt{2}$  button. To revert back to the factory calibration, press the "Restore Factory Cal" button. To view the calibration data for each transducer press the "Channel" button at the top and choose a transducer from the resulting channel selection menu.

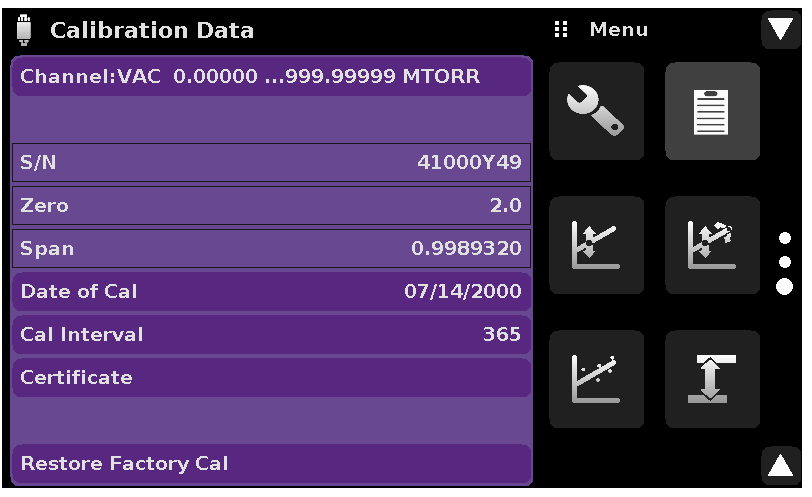

Figure 10.5 - Calibration Data

#### **10.6 One Point Cal Application**

A single point calibration (usually a zero point calibration) of the internal transducer can be accomplished in the "One Point Cal" App. It is recommended to consult factory for performing the one point calibration on this instrument.

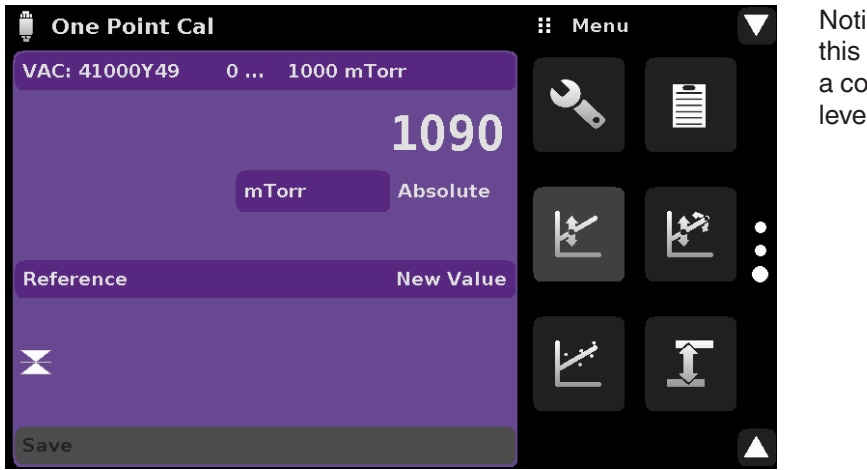

Notice the reference symbol  $[\blacktriangleright\!\!\!\triangleleft]$ , this is a reference indication giving a constant reference point for the level of the internal sensor.

Figure 10.6 - One Point Cal Application

#### **10.7 Two Point Cal Application**

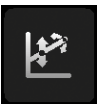

The Two Point Cal Application provides a place to adjust the Transducer Zero and Span (sometimes referred to as the offset and slope). It is recommended to consult factory for performing the one point calibration on this instrument.

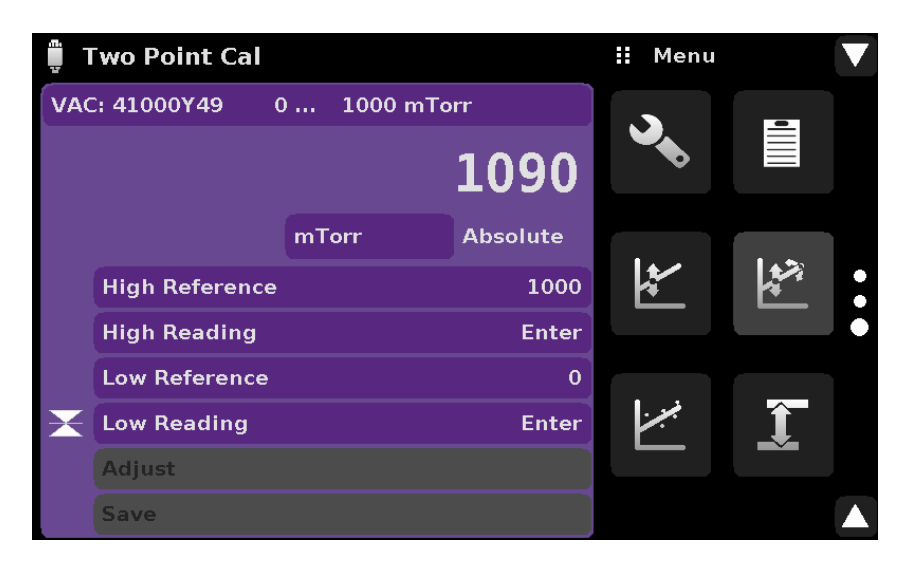

Figure 10.7 - Two Point Cal Application

#### **10.8 Linearization**

The Linearization Application is not applicable to this instrument.

#### **10.9 Head Pressure**

The Head Pressure Application provides an automated way to calculate the head pressure offset between a device being tested and the CPG2500 sensor, based on:

- **Local Gravity**
- Media: pneumatic
- Height: the difference between the device under test and the sensing element in the transducers (internal and external) in the CPG2500. Height difference = CPG2500-DUT As an example, if the device under test (DUT) is 10 inches above the CPG2500, enter - 10 inches in the "Height" button.
- Media Density: the media density of the pressure media. Choices for pnuematic media are Nitrogen or Dry Air.
- Media Temperature: Only applicable with pneumatic media.

The Head Pressure application is placed under the password protected area of the operator interface to safeguard against inadvertent activation. It is intended to be used to accurately measure the pressure at an external source that is at a different elevation from the CPG2500 transducer sensing that pressure. The four parameters are used to calculate the pressure that is a result of the different elevations. It should not be used when calibrating CPG2500 transducers. The Head height should be set at zero before calibrating the transducers of the CPG2500.

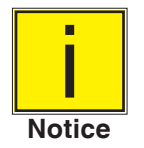

**The Head Pressure should not be active when calibrating CPG2500 transducers. The Head height should be set at zero before calibrating the transducers of the CPG2500. Difference in height between the laboratory standard and the CPG2500 during calibration should be factored into the uncertainty analysis.**

Figure 10.9-A shows the Head Pressure pneumatic screen. The height, media density (Nitrogen or dry air), media temperature and local gravity can be entered here based on the specific setup of the system.

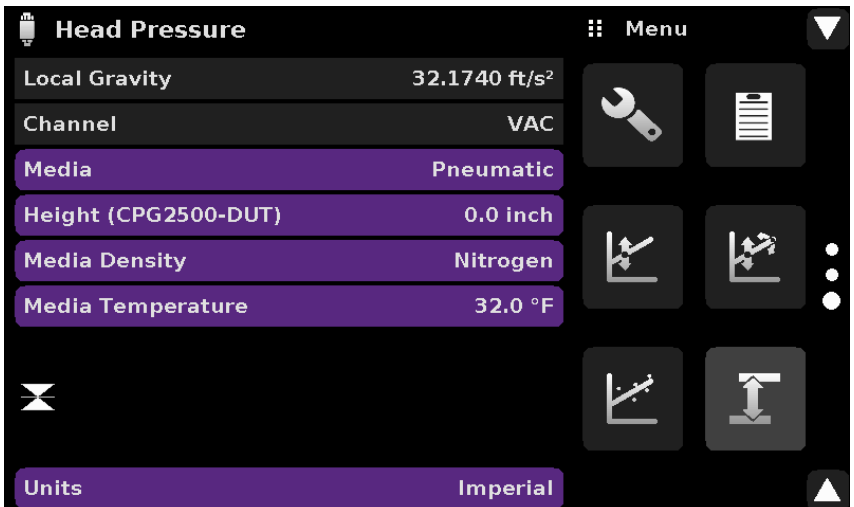

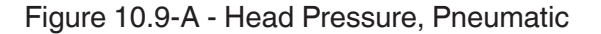

## **Appendix**

Table 11.1 - Measurement Units (unitno)

| Code             | <b>Description</b>                     | <b>Output Format</b>              |
|------------------|----------------------------------------|-----------------------------------|
| 1                | pounds per square inch                 | PSI                               |
| $\overline{2}$   | inches of mercury @ 0°C                | inHg 0°C                          |
| 3                | inches of mercury @ 60°F               | inHg 60°F                         |
| 4                | inches of water @ 4°C                  | inH2O 4°C                         |
| 5                | inches of water @ 20°C                 | inH2O 20°C                        |
| 6                | inches of water @ 60°F                 | inH2O 60°F                        |
| 7                | feet of water $@$ 4°C                  | ftH2O 4°C                         |
| 8                | feet of water @ 20°C                   | ftH2O 20°C                        |
| $\boldsymbol{9}$ | feet of water @ 60°F                   | ftH2O 60°F                        |
| 10               | millitorr                              | mTorr                             |
| 11               | inches of seawater @ 0°C 3.5% salinity | inSW                              |
| 12               | feet of seawater @ 0°C 3.5% salinity   | ftSW                              |
| 13               | atmospheres                            | <b>ATM</b>                        |
| 14               | bars                                   | Bar                               |
| 15               | millibars                              | mBar                              |
| 16               | millimeters of water @ 4°C             | mmH2O 4°C                         |
| 17               | centimeters of water $@$ 4°C           | cmH2O 4°C                         |
| 18               | meters of water $@$ 4°C                | MH <sub>2</sub> O <sub>4°</sub> C |
| 19               | millimeters of mercury @ 0°C           | mmHg 0°C                          |
| 20               | centimeters of mercury @ 0°C           | cmHg 0°C                          |
| 21               | torr                                   | Torr                              |
| 22               | kilopascals                            | kPa                               |
| 23               | pascals                                | PA                                |
| 24               | dyne per square centimeter             | Dy/cm2                            |
| 25               | grams per square centimeter            | gm/cm2                            |
| 26               | kilograms per square centimeter        | kg/cm2                            |
| 27               | meters of seawater @ 0°C 3.5% salinity | <b>MSW</b>                        |
| 28               | ounce per square inch                  | OSI                               |
| 29               | pounds per square foot                 | <b>PSF</b>                        |
| 30               | tons per square foot                   | <b>TSF</b>                        |
| 31               | percent of full scale                  | %FS                               |
| 32               | micron HG @ 0°C                        | µHg 0°C                           |
| 33               | ton per square inch                    | <b>TSI</b>                        |
| 34               | n/a                                    | n/a                               |
| 35               | hectopascals                           | hPa                               |
| 36               | megapascals                            | <b>MPa</b>                        |
| 37               | millimeters of water @ 20°C            | mmH2O 20°C                        |
| 38               | centimeter of water @ 20°C             | cmH2O 20°C                        |
| 39               | meters of water @ 20°C                 | MH2O 20°C                         |

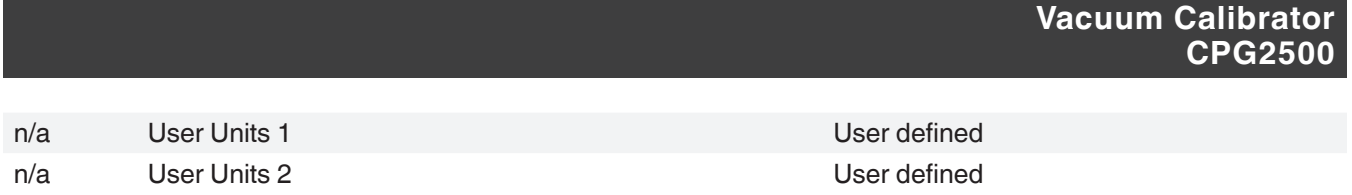

## **11.1 Conversion Factors, PSI**

The values listed in the column "To convert from PSI" are the values imbedded in the instrument program. The values listed under "To convert to PSI" are internally calculated approximations based on the imbedded values.

| Code             | <b>Pressure Unit</b>              | <b>To convert from PSI</b> | To convert to PSI    |
|------------------|-----------------------------------|----------------------------|----------------------|
| 1                | <b>PSI</b>                        | 1.                         | 1.                   |
| $\overline{c}$   | inHg 0°C                          | 2.036020                   | 0.4911544            |
| 3                | inHg 60°F                         | 2.041772                   | 0.4897707            |
| 4                | inH2O 4°C                         | 27.68067                   | 0.03612629           |
| 5                | inH2O 20°C                        | 27.72977                   | 0.03606233           |
| 6                | inH2O 60°F                        | 27.70759                   | 0.03609119           |
| $\overline{7}$   | ftH2O 4°C                         | 2.306726                   | 0.4335149            |
| 8                | ftH2O 20°C                        | 2.310814                   | 0.4327480            |
| $\boldsymbol{9}$ | ftH2O 60°F                        | 2.308966                   | 0.4330943            |
| 10               | mTorr                             | 51715.08                   | 0.00001933672        |
| 11               | inSW 0°C 3.5% salinity            | 26.92334                   | 0.03714250           |
| 12               | ftSW 0°C 3.5% salinity            | 2.243611                   | 0.445710             |
| 13               | <b>ATM</b>                        | 0.06804596                 | 14.69595             |
| 14               | Bar                               | 0.06894757                 | 14.50377             |
| 15               | mBar                              | 68.94757                   | 0.01450377           |
| 16               | mmH2O 4°C                         | 703.0890                   | 0.001422295          |
| 17               | cmH2O 4°C                         | 70.30890                   | 0.01422295           |
| 18               | MH <sub>2</sub> O <sub>4</sub> °C | 0.7030890                  | 1.422295             |
| 19               | mmHg 0°C                          | 51.71508                   | 0.01933672           |
| 20               | cmHg 0°C                          | 5.171508                   | 0.1933672            |
| 21               | Torr                              | 51.71508                   | 0.01933672           |
| 22               | kPa                               | 6.894757                   | 0.1450377            |
| 23               | PA                                | 6894.757                   | 0.0001450377         |
| 24               | Dy/cm2                            | 68947.57                   | 0.00001450377        |
| 25               | gm/cm2                            | 70.30697                   | 0.01422334           |
| 26               | kg/cm2                            | 0.07030697                 | 14.22334             |
| 27               | MSW 0°C 3.5% salinity             | 0.6838528                  | 1.462303             |
| 28               | OSI                               | 16                         | 0.0625               |
| 29               | <b>PSF</b>                        | 144                        | 0.006944444          |
| 30               | <b>TSF</b>                        | 0.072                      | 13.88889             |
| 31               | %FS                               | (PSI / RANGE) x 100        | (% FS x RANGE) / 100 |
| 32               | µHg 0°C                           | 51715.08                   | 0.00001933672        |
| 33               | <b>TSI</b>                        | 0.0005                     | 2000                 |
| 35               | hPa                               | 68.94757                   | 0.01450377           |

Table 11.2 - Conversion Factors, PSI

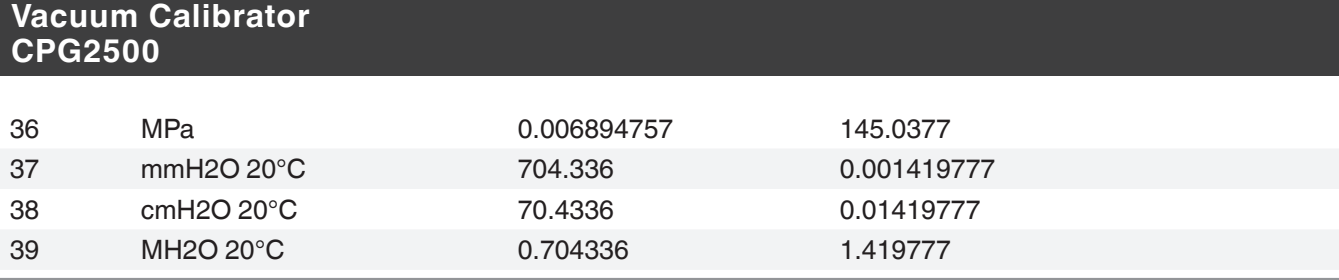

## **11.2 Conversion Factors, Millitorr**

The following table lists factors which should be used as multipliers when converting other pressure units to or from millitorr.

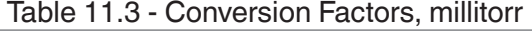

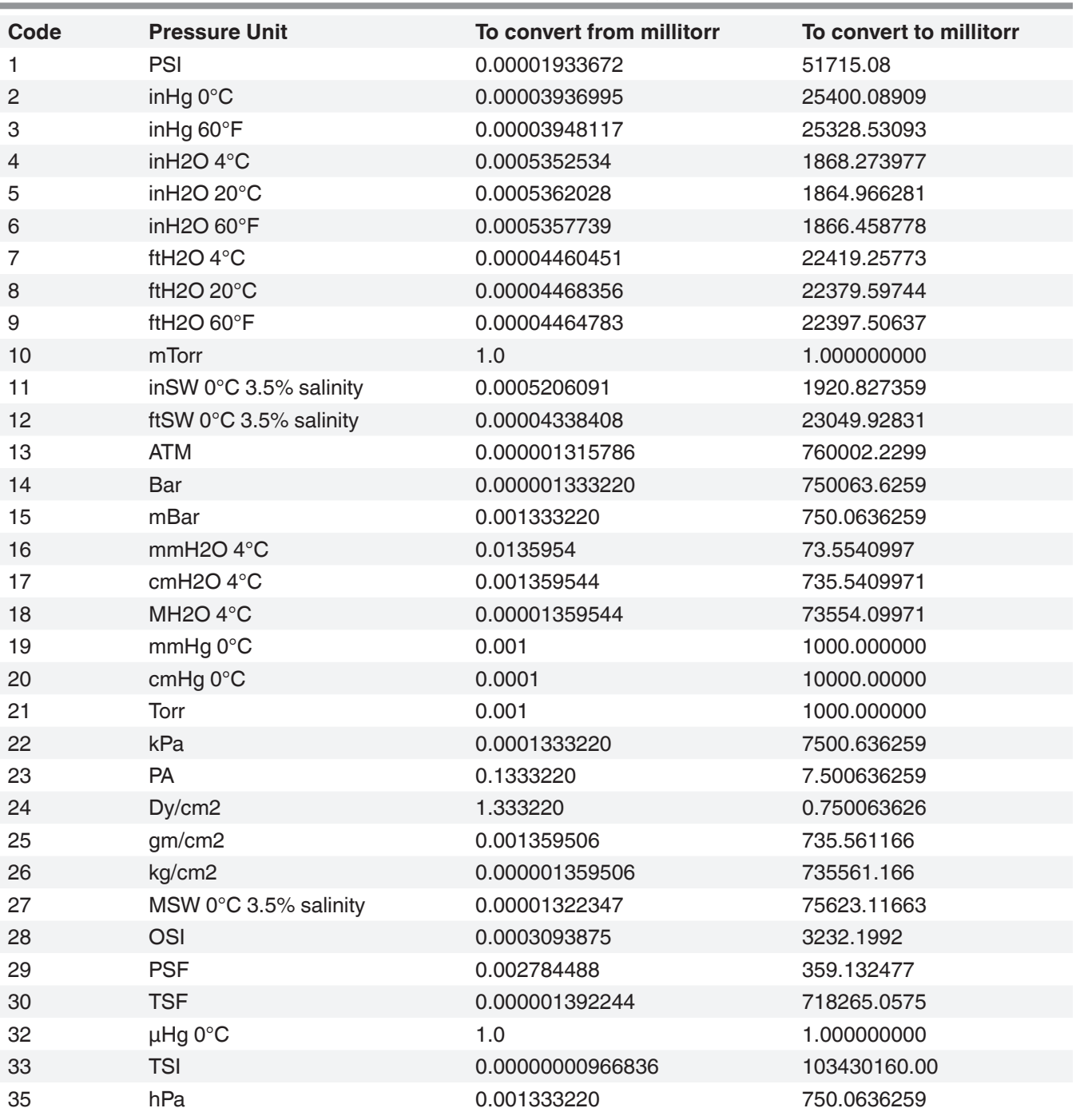

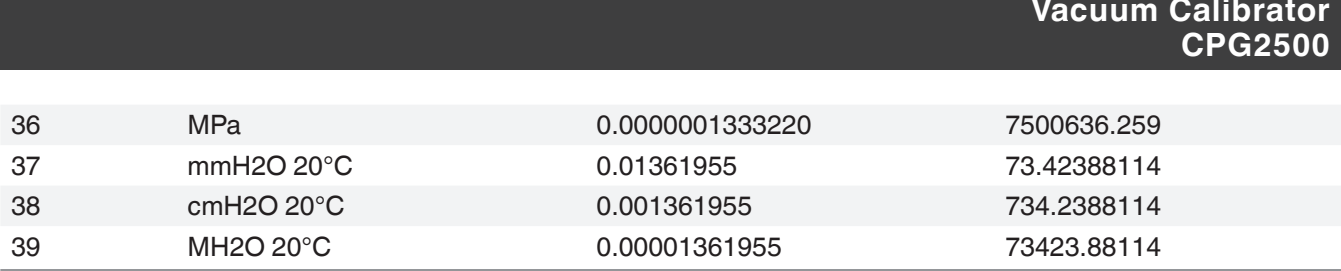

## **11.3 Conversion Factors, Pascal**

The following table lists factors which should be used as multipliers when converting other pressure units to or from Pascal.

| Unit No.         | <b>Pressure Unit</b>               | <b>To convert from Pascal</b> | <b>To convert to Pascal</b> |
|------------------|------------------------------------|-------------------------------|-----------------------------|
| 1                | PSI                                | 1.450377E-04                  | 6.894757E+03                |
| $\overline{c}$   | inHg 0°C                           | 2.952997E-04                  | 3.386390E+03                |
| 3                | inHg 60°F                          | 2.961339E-04                  | 3.376850E+03                |
| $\overline{4}$   | inH2O 4°C                          | 4.014741E-03                  | 2.490820E+02                |
| 5                | inH2O 20°C                         | 4.021862E-03                  | 2.486410E+02                |
| 6                | inH2O 60°F                         | 4.018645E-03                  | 2.488400E+02                |
| $\overline{7}$   | ftH2O 4°C                          | 3.345622E-04                  | 2.988980E+03                |
| 8                | ftH2O 20°C                         | 3.351551E-04                  | 2.983692E+03                |
| $\boldsymbol{9}$ | ftH2O 60°F                         | 3.348871E-04                  | 2.986080E+03                |
| 10               | mTorr                              | 7.500636E+00                  | 1.333220E-01                |
| 11               | inSW 0°C 3.5% sal                  | 3.904899E-03                  | 2.560885E+02                |
| 12               | ftSW 0°C 3.5% sal                  | 3.254082E-04                  | 3.073062E+03                |
| 13               | <b>ATM</b>                         | 9.869230E-06                  | 1.013250E+05                |
| 14               | Bar                                | 1.00000E-05                   | 1.00000E+05                 |
| 15               | mBar                               | 1.00000E-02                   | 1.00000E+02                 |
| 16               | mmH2O 4°C                          | 1.019744E-01                  | 9.806378E+00                |
| 17               | cmH <sub>2</sub> O <sub>4°</sub> C | 1.019744E-02                  | 9.806378E+01                |
| 18               | MH <sub>2</sub> O <sub>4</sub> °C  | 1.019744E-04                  | 9.806378E+03                |
| 19               | mmHg 0°C                           | 7.500636E-03                  | 1.333220E+02                |
| 20               | cmHg 0°C                           | 7.500636E-04                  | 1.333220E+03                |
| 21               | Torr                               | 7.500636E-03                  | 1.333220E+02                |
| 22               | kPa                                | 1.00000E-03                   | 1.00000E+03                 |
| 23               | PA                                 | 1.00000E+00                   | 1.00000E+00                 |
| 24               | Dy/cm2                             | 1.00000E+01                   | 1.00000E-01                 |
| 25               | gm/cm2                             | 1.019716E-02                  | 9.806647E+01                |
| 26               | kg/cm2                             | 1.019716E-05                  | 9.806647E+04                |
| 27               | MSW 0°C 3.5% sal                   | 9.918444E-05                  | 1.008222E+04                |
| 28               | <b>OSI</b>                         | 2.320603E-03                  | 4.309223E+02                |
| 29               | <b>PSF</b>                         | 2.088543E-02                  | 4.788025E+01                |
| 30               | <b>TSF</b>                         | 1.044271E-05                  | 9.576052E+04                |
| 32               | µHg 0°C                            | 7.500636E+00                  | 1.333220E-01                |
| 33               | <b>TSI</b>                         | 7.251885E-08                  | 1.378951E+07                |
| 35               | hPa                                | 1.00000E-02                   | 1.00000E+02                 |
| 36               | <b>MPa</b>                         | 1.00000E-06                   | 1.00000E+06                 |
| 37               | mmH2O 20°C                         | 1.021553E-01                  | 9.789017E+00                |
| 38               | cmH2O 20°C                         | 1.021553E-02                  | 9.789017E+01                |
| 39               | MH2O 20°C                          | 1.021553E-04                  | 9.789017E+03                |

11.4 - Conversion Factors, Pascal

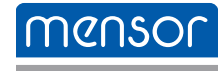

**Mensor** 201 Barnes Drive San Marcos, Texas 78666 Tel: 512-396-4200 Website: www.mensor.com Fax: 512-396-1820 Email: sales@mensor.com

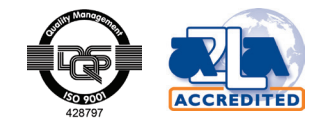

Vacuum Calibrator CPG2500 **PN** 0018906001 • 10/2019

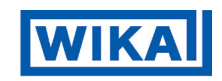

WIKA Alexander Wiegand SE & Co. KG Alexander-Wiegand-Straße 30 D-63911 Klingenberg / Germany Tel: (+49) 93 72/132-5015 Website: www.wika.de Fax: (+49) 93 72/132-8767 Email: CTsales@wika.de